Norwegian Bokmål

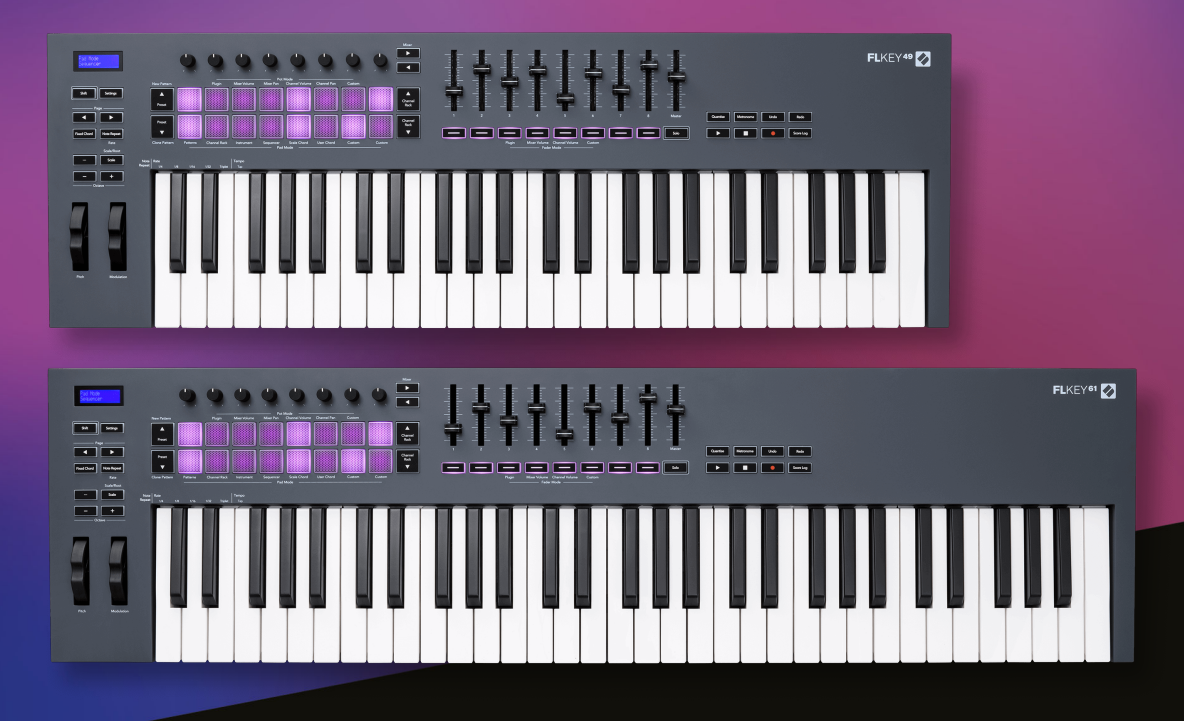

# **Brukerhåndboken**

FLkey 49 og 61 KEY

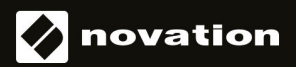

## Innholdsfortegnelse

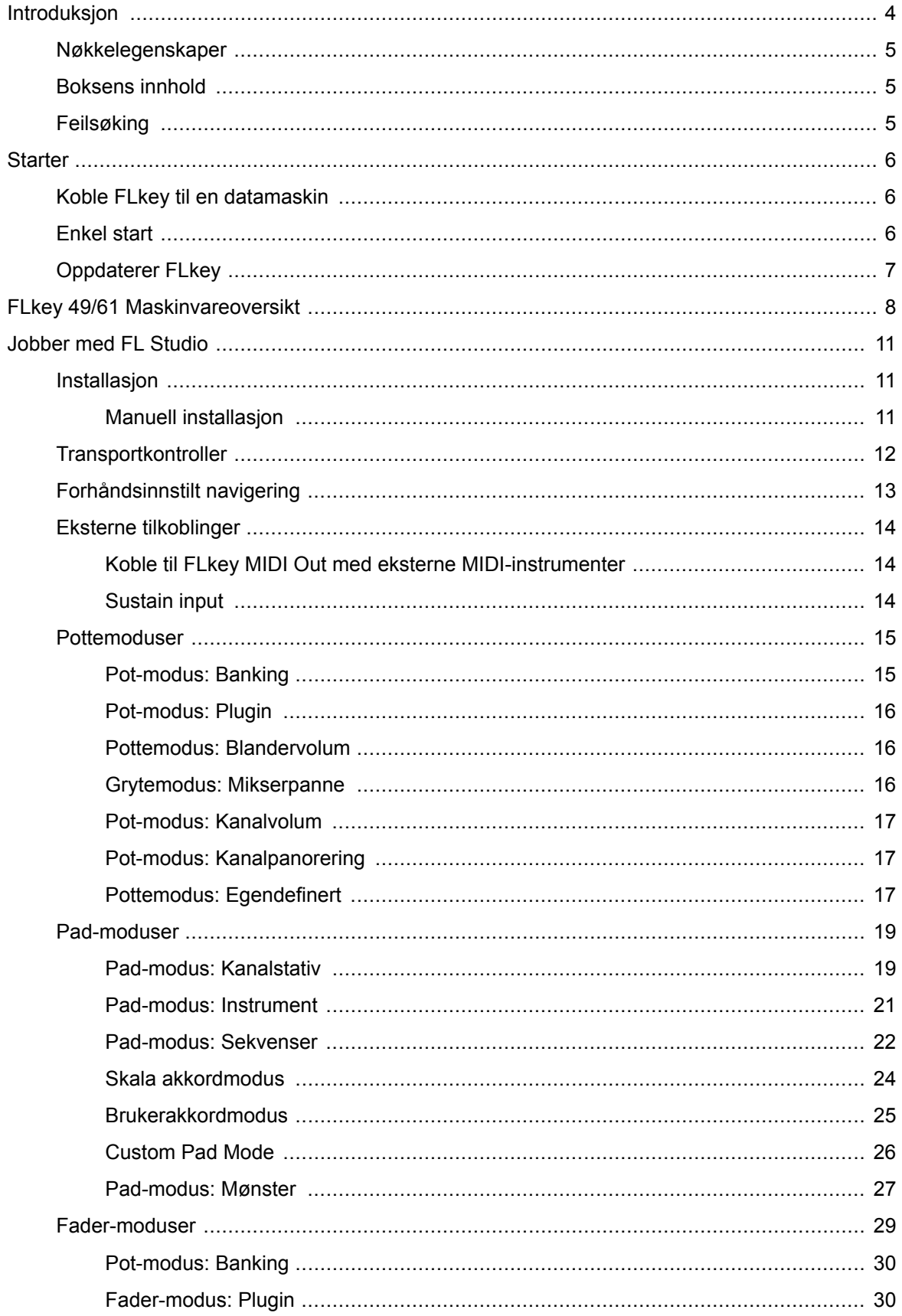

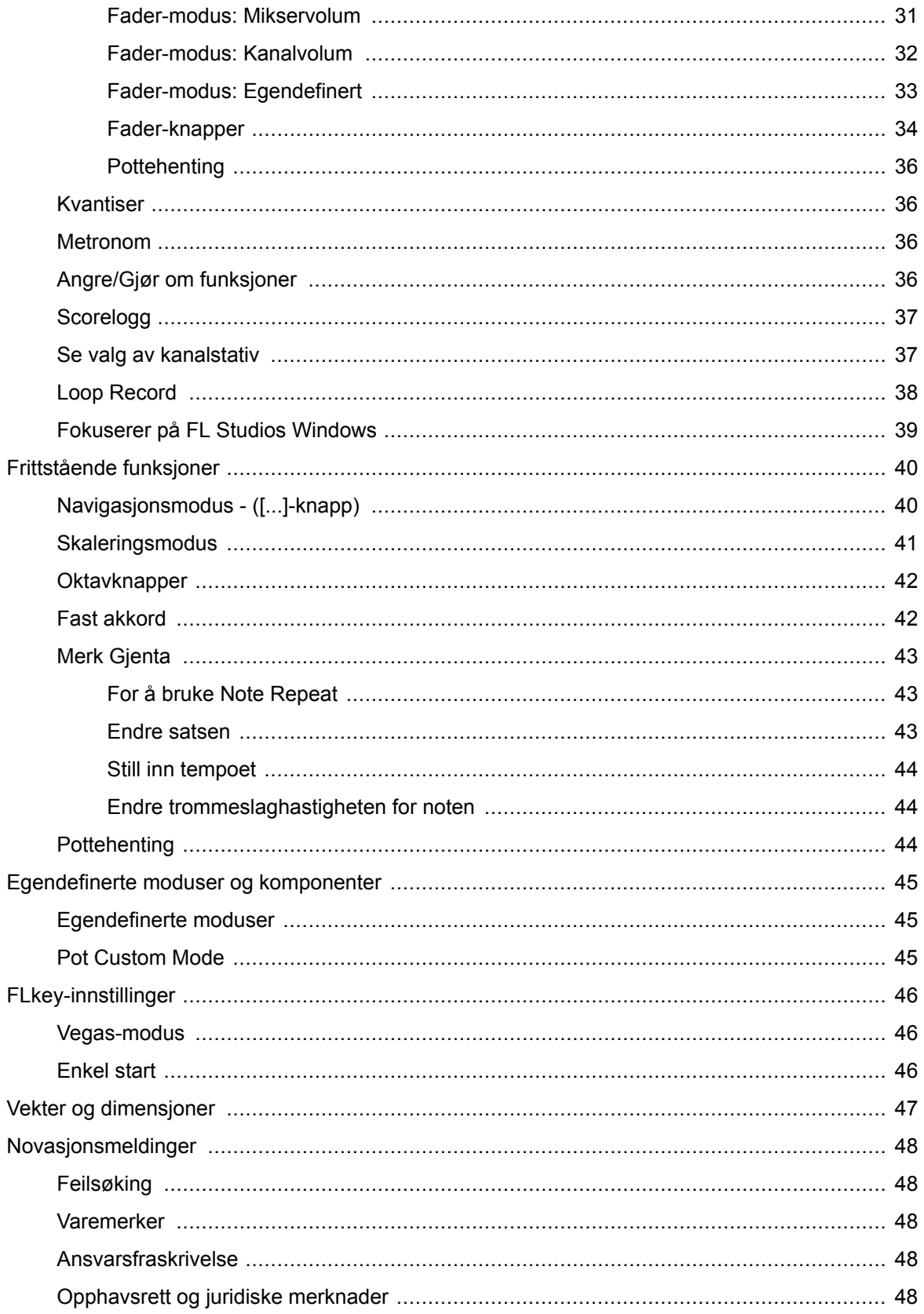

## <span id="page-3-0"></span>**Introduksjon**

FLkey er Novations utvalg av MIDI-keyboard for å lage musikk i FL Studio. Ved å kombinere praktisk kontroll over de viktigste FL Studio-funksjonene med våre beste tangenter til dags dato, legger FLkey produksjonen i hendene dine og kobler deg med musikken din.

I denne brukerveiledningen finner du all informasjonen du trenger for å komme i gang med din nye FLkey 37. Vi vil gi deg veiledninger om hvordan du setter opp enheten din med FL Studio, skriptfunksjoner i FL Studio og hvordan du få mest mulig ut av FLkey 37s frittstående funksjoner. Vi hjelper deg med å komme i gang med FLkey-maskinvaren og lage musikk så raskt og enkelt som mulig.

Hold deg i sporet og hold fokus på musikken din med enestående dedikert integrasjon med FL Studio. MIDI-keyboardet i full størrelse gir deg fullstendig praktisk kontroll over musikkproduksjonen din. FLkey 37s pads kartlegger til FL Studios step-sequencer og bygger beats raskt, og fire Pad-modi gir rytmene dine en ekte menneskelig følelse. Spill rett inn i Channel Rack eller FPC og utløs skiver i Slicex og Fruity Slicer, eller bruk Note Repeat for å lage perfekte beats hver eneste gang.

FLkey 37 bringer også FL Studios Mixer- og Channel Rack-kontroller fra skjermen og i hendene dine. Bland, lag og automatiser enkelt ved å bruke de åtte grytene og viktige transportknappene. Få tilgang til poengloggen din og angre, gjør om, kvantiser og utløs Metronome på et øyeblikk. Bla gjennom forhåndsinnstillinger i Image-Line-pluginene dine for å bytte instrumenter og lyder raskt, uten behov for mus.

Hold kreativiteten flytende med inspirerende musikalske verktøy som skalamodus, slik at du alltid treffer riktig tone. Tre akkordmoduser – Fixed, Scale og User Chord-modus – lar deg spille en rekke akkorder med én finger, og låser opp store harmonier og nye lyder umiddelbart.

FLkey MIDI-keyboards kommer også med en omfattende pakke med instrumenter og effekter av høy kvalitet. Kast alt dette innholdet inn i dine eksisterende FL Studio-prosjekter og lag musikk som du vil, hvor du vil.

### <span id="page-4-0"></span>**Nøkkelegenskaper**

- **Dedikert integrasjon med FL Studio**: Produser musikk enkelt med viktige kontroller ved fingertuppene
- **Mikser, kanalstativ og pluginkontroll**: Juster volum og panorering for den perfekte blandingen, juster Image-Line-plugins og ta opp hendelser med naturlig lyd med FLkey 49/61sine åtte dreieknapper.
- **Trinnsekvenser**: Ta kontroll over FL Studios trinnsekvenser og programmer trommer enkelt.
- **Spillbarhet av kanalrack**: Spill direkte inn i Channel Rack fra FLkeys pads.
- **Instrumentkontroll**: Utløs FPC og Slicex med pads for mer uttrykksfulle beats og melodier.
- Slå aldri feil tone med **Skaleringsmodus**.
- **Kreativitet med akkordmoduser**: Fixed Chord-modus, User Chord Mode og Scale Chord-modus lar deg tilordne tilpassede akkorder, spille akkorder fra skalaer og lagre akkordprogresjoner for rask sangbygging og enkel fremføring med bare én finger.
- Hastighetsfølsomme taster og 16 hastighetsfølsomme RGB pads.
- **Forhåndsinnstilt surfing**: Finn dine favorittforhåndsinnstillinger fra Image-Line-plugins direkte fra FLkey 49/61.
- **Egendefinerte moduser**: Tilordne egendefinerte kontroller på FLkey 49/61 for å skreddersy arbeidsflyten for musikkproduksjon.

## **Boksens innhold**

- FLkey 49/61
- USB Type-A til B-kabel (1,5 meter)
- Sikkerhetsinstruksjoner

## **Feilsøking**

For hjelp til å komme i gang med din FLkey, besøk gjerne:

#### [novationmusic.com/get-started](http://novationmusic.com/get-started)

Hvis du har spørsmål eller trenger hjelp når som helst med din FLkey, vennligst besøk vårt hjelpesenter. Her kan du også kontakte vårt supportteam:

[support.novationmusic.com](http://support.novationmusic.com)

## <span id="page-5-0"></span>**Starter**

## **Koble FLkey til en datamaskin**

FLkey er USB-bussdrevet, den slås på når du kobler den til datamaskinen med en USB-kabel. Når du kobler FLkey til en Mac, kan den vise tastaturoppsettassistenten. Dette er fordi FLkey også fungerer som et datamaskintastatur for å aktivere navigeringsfunksjonen. Du kan avvise Keyboard Setup Assistant.

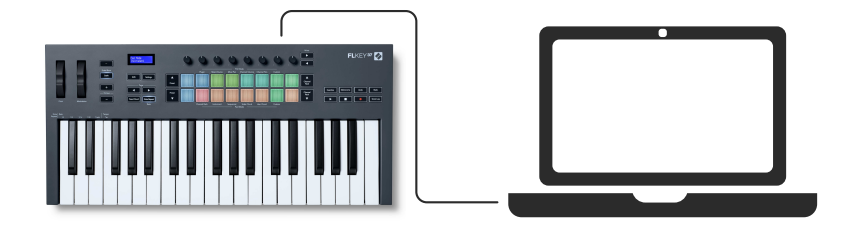

## **Enkel start**

'Easy Start Tool' gir en trinn-for-trinn veiledning for å sette opp din FLkey. Dette nettbaserte verktøyet guider deg gjennom din FLkeysin registreringsprosess og tilgang til programvarepakken.

På både Windows- og Mac-datamaskiner, når du kobler til din FLkey til datamaskinen din, vises den som en masselagringsenhet, som en USB-stasjon. Åpne stasjonen og dobbeltklikk 'FLkey - Komme i gang.html'. Klikk "Kom i gang" for å åpne Easy Start Tool i nettleseren din.

Etter at du har åpnet Easy Start-verktøyet, følg instruksjonene og trinn-for-trinn-veiledningen for å installere og bruke FLkey.

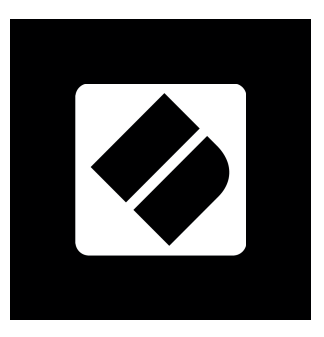

Alternativt, hvis du ikke vil bruke Easy Start-verktøyet, kan du besøke nettstedet vårt for å registrere FLkey manuelt og få tilgang til programvarepakken.

[customer.novationmusic.com/register](http://customer.novationmusic.com/register)

## <span id="page-6-0"></span>**Oppdaterer FLkey**

Novation Components administrerer oppdateringer for FLkey. For å bekrefte at du har den nyeste fastvaren og for å oppdatere FLkey:

- 1. Gå til komponenter.novationmusic.com
- 2. Klikk på FLkey
- 3. Klikk på fanen Oppdateringer øverst på siden.
- 4. Følg instruksjonene for FLkey. Hvis FLkey trenger å oppdatere, vil komponenter fortelle deg hvordan du gjør dette.

## <span id="page-7-0"></span>**FLkey 49/61 Maskinvareoversikt**

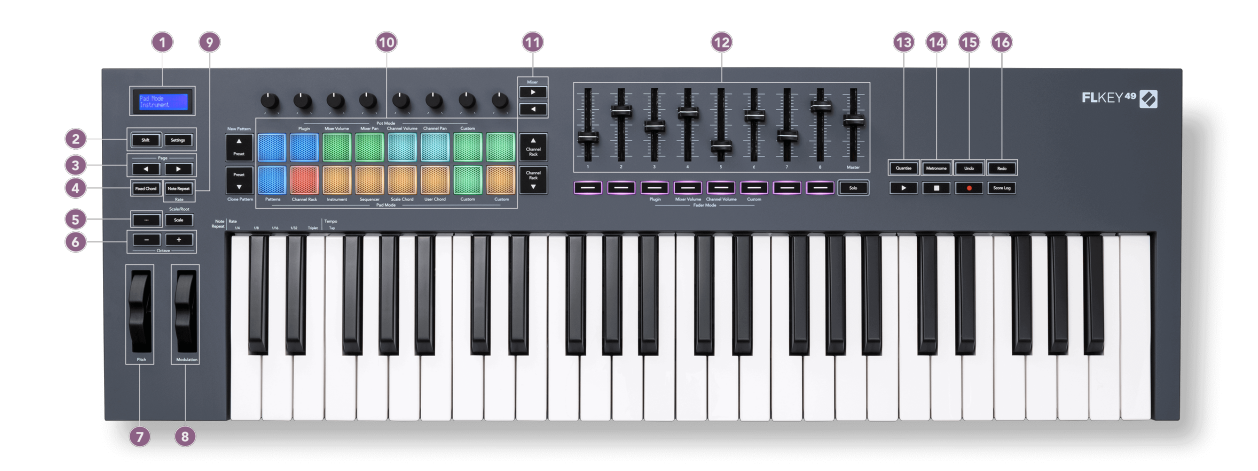

- 1. LCD-skjerm Viser enhetsstatus og parameterverdier, og lar deg navigere gjennom menyer.
- 2. **Skifte** & **Innstillinger** knapper Aktiver tilgang til sekundære skiftfunksjoner, vist i tekst på frontpanelet og åpne Innstillinger-menyen på skjermen.
- 3. **Side ◄ ►** Knapper Disse navigerer til venstre og høyre i kanalstativet for å utvide mønstre ved sekvensering, side mellom banker i FPC og bank mellom sider i Slicex/Fruity Slicer. Du kan også endre stemmesiden i Scale Chord-modus, Transponere i User Chord eller Custommodus og justere pad-oktaven i Instrument-modus.
- 4. **Fast akkord** Knapp Lagrer en akkord som du kan spille hvor som helst på tastaturet. Mens du holder [Fast akkord \[42\]](#page-41-0) -knappen, trykk og slipp tastene du ønsker skal være en del av den 'faste' akkorden.
- 5. **…** Knapp (navigasjonsmodus) Ved å trykke på "..."-knappen settes FL-tasten i en navigasjonsmodus for å bla gjennom prøver og forhåndsinnstillinger.
- 6. **Oktav +** Knapper Transponerer klaviaturet over ti oktaver (C-2 til C6). Ved å trykke på begge knappene settes transponeringsmengden tilbake til 0. Se [Oktavknapper \[42\]](#page-41-0).
- 7. **Tonehøyde** Wheel Bøyer tonehøyden til tonen som spilles.
- 8. **Modulering** Hjul Du kan kartlegge dette for å modulere programvare/maskinvareparametere.
- 9. **Merk Gjenta** Knapp Gjør at padsene kan sende kontinuerlige notater med forskjellige hastigheter spesifisert ved hjelp av Shift-funksjonen på tastaturet. Se [Merk Gjenta \[43\]](#page-42-0).
- 10. Pads Prøv og velg kanaler i Channel Rack-modus. Bruk integrasjoner med FPC, Slicex og Fruity Slicer i instrumentmodus. Sekvensslag ved å bruke Sequencer-modus. Utløs akkorder ved å bruke skala- og brukerakkordmodusene og egendefinerte moduser.
- 11. **Mikser ◄ ►** Knapper Flytt til venstre og høyre i FL Studio Mixer-delen.
- 12. Fadere **1**-**8** og **Herre** Kontroller ulike parametere ved å bruke de tilgjengelige modusene. Den niende faderen kontrollerer hovedvolumet i DAW-en din (unntatt HUI).
- 13. **Kvantiser** Utløser [Kvantiser \[36\]](#page-35-0) funksjon i FL Studio, for å feste notater til rutenettet.
- 14. **Metronom** Slår FL Studios Metronome, eller klikkspor, på og av.
- 15. **Angre** Utløser FL Studios Angre-funksjon.
- 16. **Gjøre om** Utløser FL Studios Redo-funksjon.

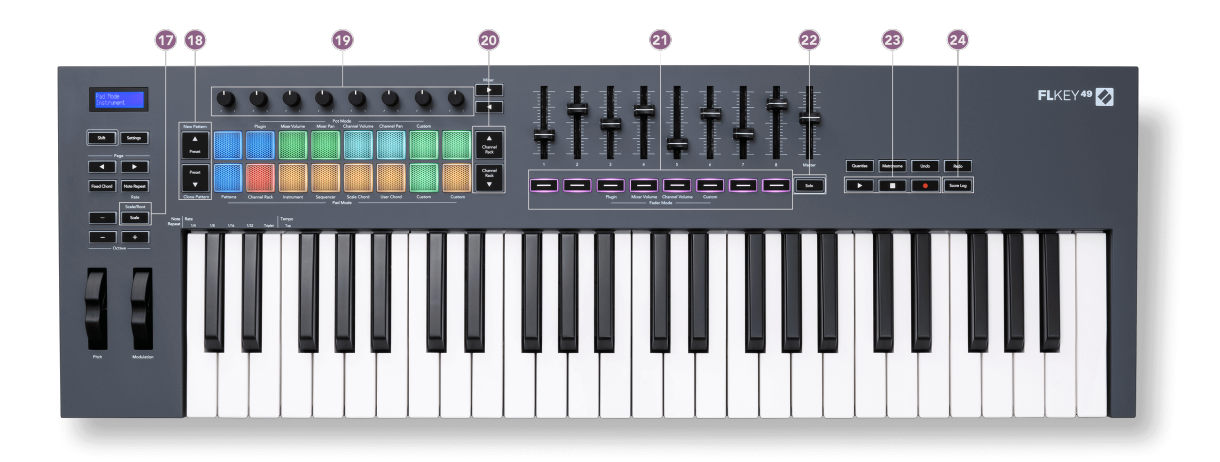

- 17. **Skala** Knapp Slår på og av FLkey's [Skaleringsmodus \[41\]](#page-40-0).
- 18. **Forhåndsinnstilt ▲▼** Knapper Navigerer gjennom FL Studios native pluginforhåndsinnstillinger.
- 19. Pots Kontroller forhåndsinnstilte tilordninger for FL Native generator-plugins, kontroller mikservolum/panorering, kanalrackvolum/panorering, eller tilordne dine egne parametere med tilpassede moduser.
- 20. **Kanalstativ ▲▼** Knapper Flytt opp og ned FL Studios kanalstativ i alle moduser for å endre det valgte instrumentet (og instrumentet som spilles av FLkey).
- 21. **Fader-modus** knapper Kontroller ulike parametere ved hjelp av tilgjengelige moduser.
- 22. **Solo** knapp Endrer funksjonaliteten til Fader-knappene i FL Studio.
- 23. Spill, stopp, opptak Styrer avspillingen i FL Studio.
- 24. **Scorelogg** Fang de siste fem minuttene med spilte MIDI-noter i FL Studio

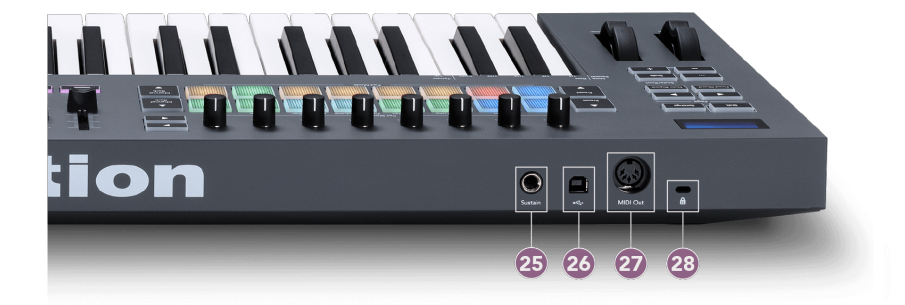

- 25. **Opprettholde** 6,35 mm jack-inngang for sustainpedaler.
- 26.  $\stackrel{\bullet}{\longleftrightarrow}$  USB Type-B port.
- 27. **MIDI ut** 5-Pin MIDI Din-kontakt for tilkobling til [ekstern MIDI-maskinvare \[14\]](#page-13-0).
- 28. Kensington-låseport Bruk en kompatibel Kensington-lås for å sikre FLkey til arbeidsstasjonen.

## <span id="page-10-0"></span>**Jobber med FL Studio**

Vi har designet FLkey for å fungere sømløst med FL Studio, og tilbyr dyp integrasjon gjennom kraftige produksjons- og ytelseskontroller. Du kan også endre FLkey for å passe dine behov med [Egendefinerte](#page-44-0)  [moduser \[45\]](#page-44-0).

## **Installasjon**

Før du bruker FLkey med FL Studio, sørg for at FLkey er oppdatert, for trinn for hvordan du gjør dette, se [Oppdaterer FLkey \[7\].](#page-6-0)

For å bruke FLkey må du kjøre FL Studio versjon 20.9.2 eller nyere. Etter at du har koblet FLkey til datamaskinen, åpner du FL Studio og FLkey blir automatisk oppdaget og satt opp i FL Studios MIDI-innstillinger.

#### **Manuell installasjon**

I MIDI-innstillinger-vinduet, (Alternativer > Innstillinger > MIDI) sørg for at det er satt opp som på følgende skjermbilde. For en tekstveiledning for å sette opp MIDI-innstillingene dine, kan du også bruke trinnene etter skjermbildet.

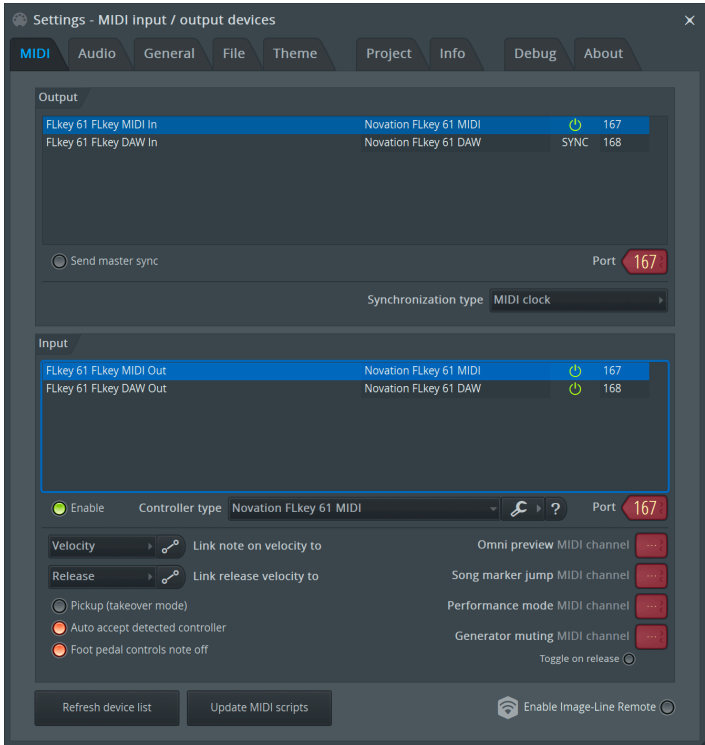

#### <span id="page-11-0"></span>**Manuell installasjonstrinn:**

- 1. Velg og aktiver FLkey MIDI- og DAW-inngangsportene i det nedre 'Input'-panelet:
	- FLkey MIDI ut
	- FLkey DAW Out (kalt MIDIIN2 på Windows)
- 2. Klikk på hver inngang, og bruk den røde "Port"-fanen nedenfor, angi forskjellige portnumre for begge.
	- Portnumre kan settes til alt som ikke allerede er i bruk (unntatt 0)
	- Velg forskjellige portnumre for MIDI- og DAW-portene
- 3. Velg hver inngang og tilordne skriptene:
	- Klikk på MIDI-inngangen, klikk på rullegardinmenyen 'kontrollertype' og velg: 'Novation FLkey MIDI'.
	- Klikk på DAW-inngangen, klikk på rullegardinmenyen 'kontrollertype' og velg: 'Novation FLkey DAW'.
- 4. Klikk på utgangsportene i det øvre 'Output'-panelet og still inn 'Port'-numrene til å matche inngangene.
	- FLkey MIDI In.
	- FLkey DAW In (kalt MIDIOUT2 på Windows).
	- Skriptene du satte i trinn 3 kobles automatisk.
- 5. Velg DAW-utgangen (øvre panel) og aktiver 'send master sync'.
- 6. Nær bunnen av vinduet aktiverer du "Pickup (overtakelsesmodus)".
- 7. Klikk "Oppdater enhetsliste" nederst til venstre.

#### **Transportkontroller**

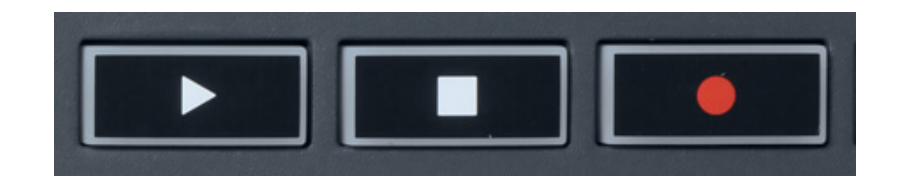

- Play  $\blacktriangleright$ -knappen fungerer på samme måte som FL Studios Play-knapp, den fortsetter og pauser avspillingen.
- Stopp ■-knappen stopper avspillingen og tilbakestiller avspillingsposisjonen.
- Ta opp-knappen veksler FL Studios opptakstilstand.

## <span id="page-12-0"></span>**Forhåndsinnstilt navigering**

Du kan bruke FL-tasten til å bla gjennom forhåndsinnstillinger. Velg et instrument eller plugin og trykk på Forhåndsinnstilling ▲ eller Forhåndsinnstilling ▼ for å velge neste/forrige forhåndsinnstilling. Du kan bruke tastene/padsene til å prøve forhåndsinnstillingen.

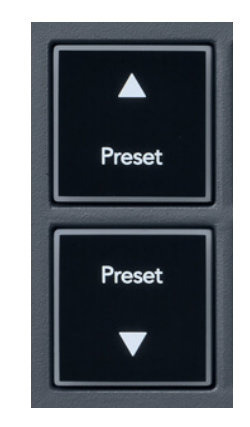

Forhåndsinnstilling ▲ og Forhåndsinnstilling ▼-knappene har samme interaksjon som å klikke Forhåndsinnstillinger ◄ ► i FL Studio plugin GUI:

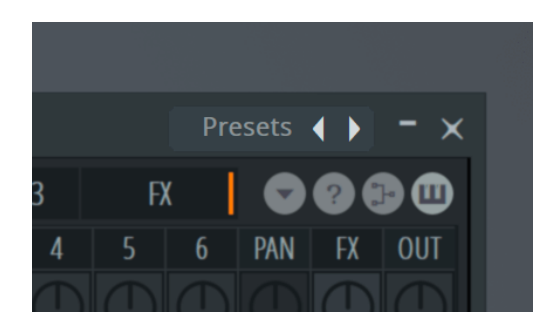

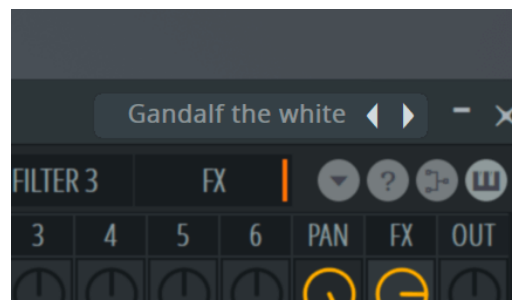

Standard forhåndsinnstilling Etter å ha klikket på Forhåndsinnstilling ▶-knappen

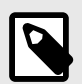

#### **NOTAT**

Hvis du bruker tredjeparts plugins, vil du ikke kunne bla gjennom forhåndsinnstillingene deres. Du kan imidlertid bla gjennom forhåndsinnstillinger du har lagret i både FL Studio og tredjeparts plugins.

## <span id="page-13-0"></span>**Eksterne tilkoblinger**

#### **Koble til FLkey MIDI Out med eksterne MIDI-instrumenter**

For å bruke 5-pinners DIN-kontakten for MIDI-utgang på din FLkey uten en datamaskin, kan du drive enheten med en standard USB-strømforsyning (5V DC, minimum 500mA).

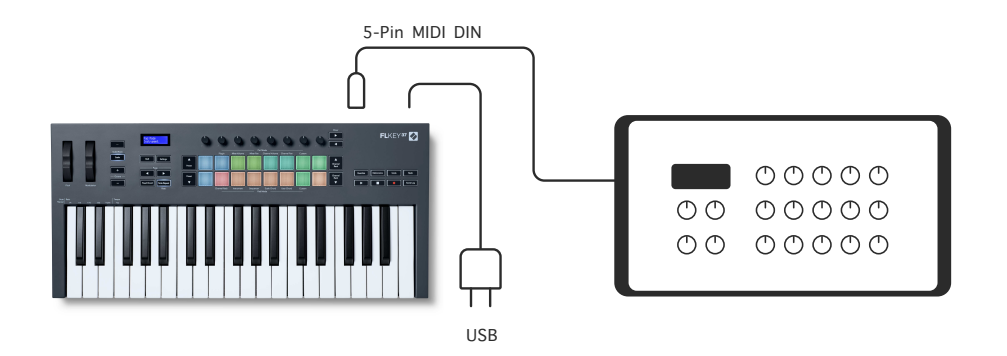

#### **Sustain input**

Du kan koble til en hvilken som helst standard sustainpedal via TS.» jack-inngang. Ikke alle plugins støtter sustainpedal-signaler som standard, så du må kanskje koble den til riktig parameter inne i plugin-en.

FLkeys Sustain-inngang registrerer automatisk pedalens polaritet. Sustain-inngangen støtter ikke sostenuto-, myk- eller volumpedaler.

## <span id="page-14-0"></span>**Pottemoduser**

FLkey har åtte potter for å kontrollere ulike parametere inne i FL Studio avhengig av pottmodus.

Slik får du tilgang til pottemoduser:

- 1. Hold nede (eller dobbelttrykk for å låse) Shift for å gå inn i skiftmodus. Putene lyser. Den øverste raden med puter representerer pottemodusene. Teksten over hver pute viser deg putens pott-modus.
- 2. Trykk på en tast for å velge grytemodusen du vil bruke. Tabellen nedenfor viser FLkeys pottmoduser.

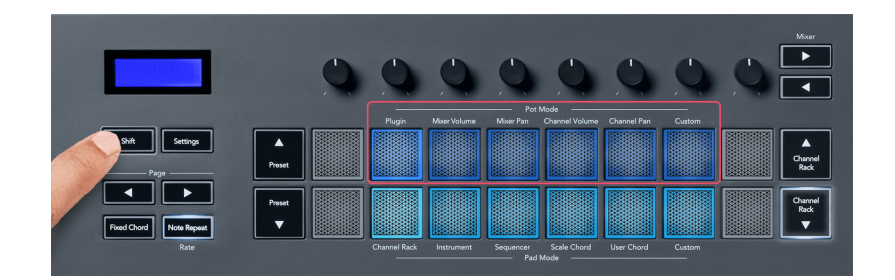

Når du aktiverer 'Pickup (takeover-modus)' i FL Studios MIDI-innstillinger, må potten nå den opprinnelige verdien før endringene gjelder for parameteren som er koblet til den gjeldende potten.

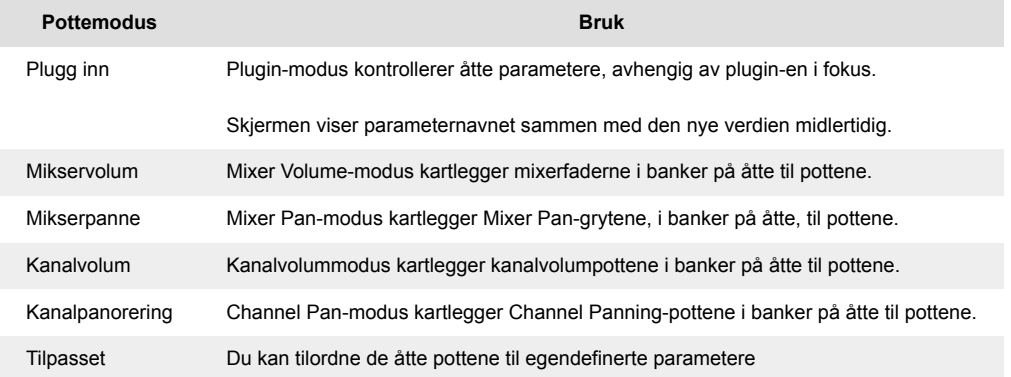

#### **Pot-modus: Banking**

Når du er i pottmodusene for mikser- eller kanalinnstillinger, kan du veksle mellom mikserspor eller -kanaler. Mens du bruker Channel Rack Pad-modus, banker du i grupper på åtte, slik at pottene er på linje med den nederste raden med pads; i alle andre pad-modi flytter banking ett spor eller kanal om gangen.

• I Mixer Volume og Mixer Pan pot-modus trykk på ◀ eller ▶ knappene under 'Mixer' etiketten for å flytte valget til forrige/neste spor. Det røde utvalget i FL Studio viser hvilken bank pottene styrer.

<span id="page-15-0"></span>• I kanalvolum- eller kanalpanoreringsmodus trykker du på Channel Rack ▼ eller Channel Rack

▲ for å flytte valget til forrige/neste spor. Det røde utvalget i FL Studio viser hvilken bank pottene styrer.

#### **Pot-modus: Plugin**

I plugin-modus kan du bruke FLkeys potter til å kontrollere åtte parametere i plugin-en du har i fokus. De fleste innfødte FL Studio-plugins støtter FLkeys pottmodus.

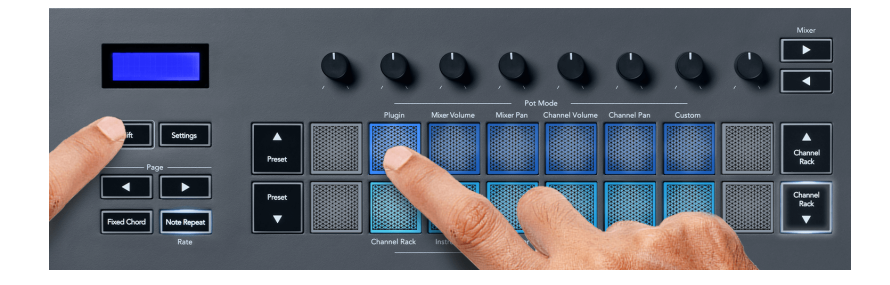

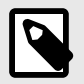

#### **NOTAT**

Parametrene FLkey tilordner til i FL Studios plugins er faste forhåndsinnstilte tilordninger. For tredjeparts plugins kan du bruke Custom pot-modus for å lage dine egne kartlegginger.

#### **Pottemodus: Blandervolum**

I Mixer Volume-modus, kartlegger FLkeys åtte potter til mixerfaderne i FL Studio. Du kan kontrollere miksersporvolumet i grupper på åtte.

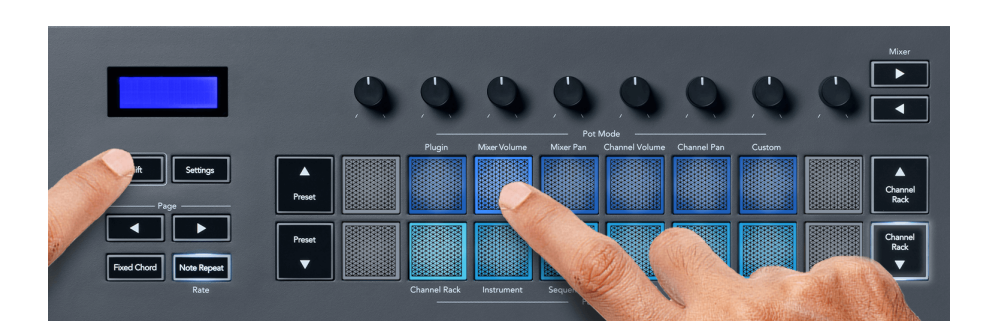

#### **Grytemodus: Mikserpanne**

I Mixer Pan-modus kartlegges FLkeys åtte potter til panoreringskontrollene i FL Studios mikser. Du kan kontrollere miksersporets panorering i grupper på åtte.

<span id="page-16-0"></span>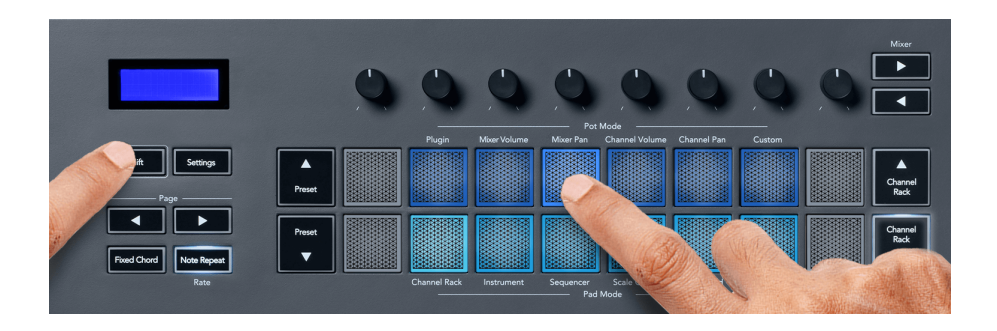

#### **Pot-modus: Kanalvolum**

I kanalvolummodus, kartlegger FLkeys åtte potter til kanalvolumkontrollen i grupper på åtte.

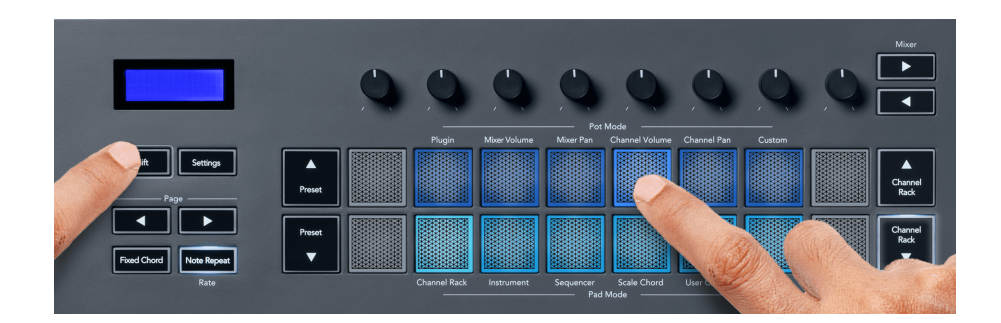

#### **Pot-modus: Kanalpanorering**

I Channel Pan-modus, kartlegger FLkeys åtte potter til Channel Pan-kontrollen i grupper på åtte.

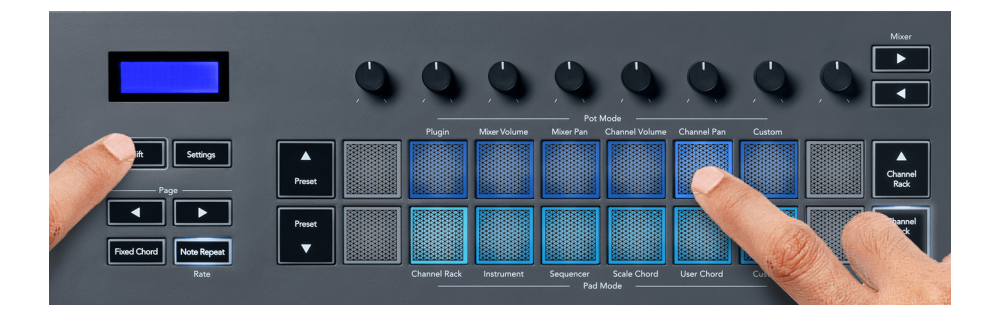

#### **Pottemodus: Egendefinert**

Denne pottmodusen gir deg frihet over hvilke parametere du ønsker å kontrollere og opptil åtte samtidig. Ved å bruke Novation Components kan du redigere meldingene pottene og faderknappene sender ut i egendefinert modus

[http://components.novationmusic.com.](http://components.novationmusic.com)

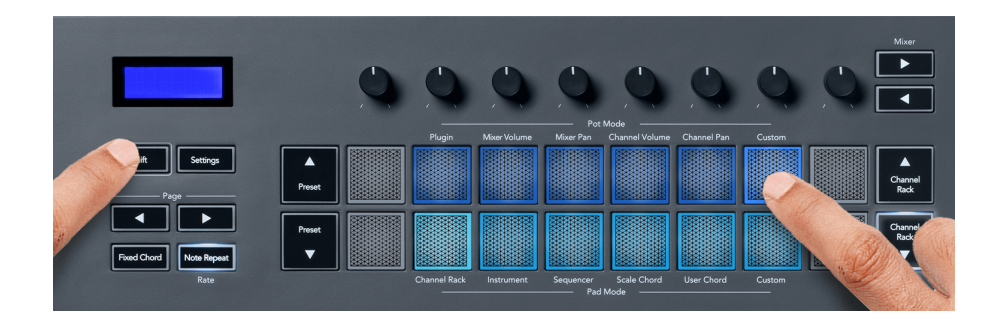

For å tilordne de fleste parameterne i FL Studio til Pots på FLkey:

- 1. Høyreklikk på en parameter i FL Studio.
- 2. Velg en av to fjernkontrollmoduser (forklart nedenfor).
- 3. Flytt en pott for å kartlegge parameteren til potten du flyttet.

#### Fjernkontrollmoduser:

- Link til kontroller oppretter en kobling mellom én forekomst av parameteren og potten, uavhengig av fokus. Denne lenken fungerer over hele prosjektet.
- Overstyr global kobling oppretter en kobling på tvers av alle prosjekter, med mindre den overskrives av en "per-prosjekt-lenke". Siden dette avhenger av den fokuserte forekomsten, kan du kontrollere mange parametere med én pott.

## <span id="page-18-0"></span>**Pad-moduser**

FLkey har 16 pads for å kontrollere ulike elementer inne i FL Studio avhengig av pad-modus.

Slik får du tilgang til putemoduser:

- 1. Hold nede (eller dobbelttrykk for å låse) Shift for å gå inn i skiftmodus. Putene lyser. Den nederste raden med puter representerer putemodusene. Teksten under hver pute viser putemodusen.
- 2. Trykk på en tast for å velge elektrodemodusen du vil bruke. Tabellen nedenfor viser FLkeys pad-modi.

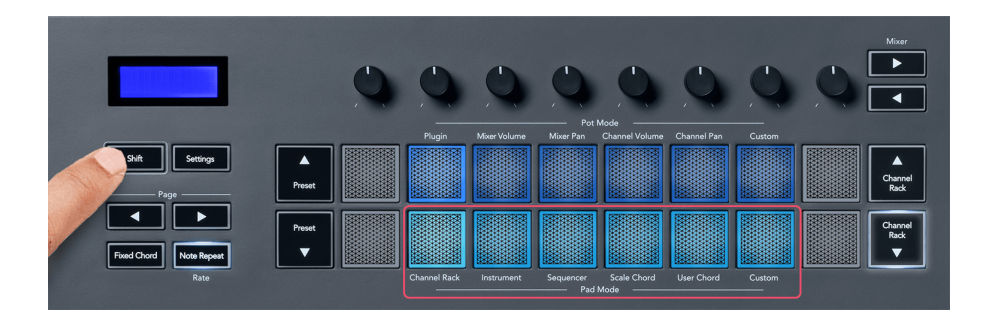

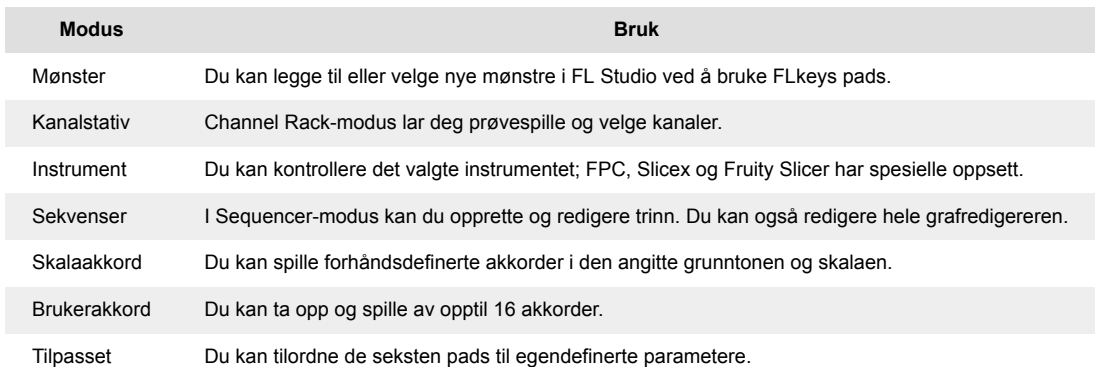

#### **Pad-modus: Kanalstativ**

Channel Rack pad-modusen lar deg spille av opptil 16 Channel Rack-kanaler samtidig. Hver pad representerer en enkelt kanal du kan trigge med en C5-note. Pads lyser kanalfargen for kanalen du tilordner pad til.

Når du trykker på en pad, velger FL Studio kanalen og utløser lyd. Puten lyser deretter hvitt for å vise den valgte kanalen, og kanalens navn vises et øyeblikk på skjermen. Du kan velge én kanal fra maskinvaren om gangen. FL-tasten viser når du ikke har valgt kanal i FL Studio.

Puteoppsettet er fra venstre til høyre, bunn til topp i to rader på åtte. Kanalene i den nedre raden er på linje med kanalstativ-panorerings-/volumpot-layouten.

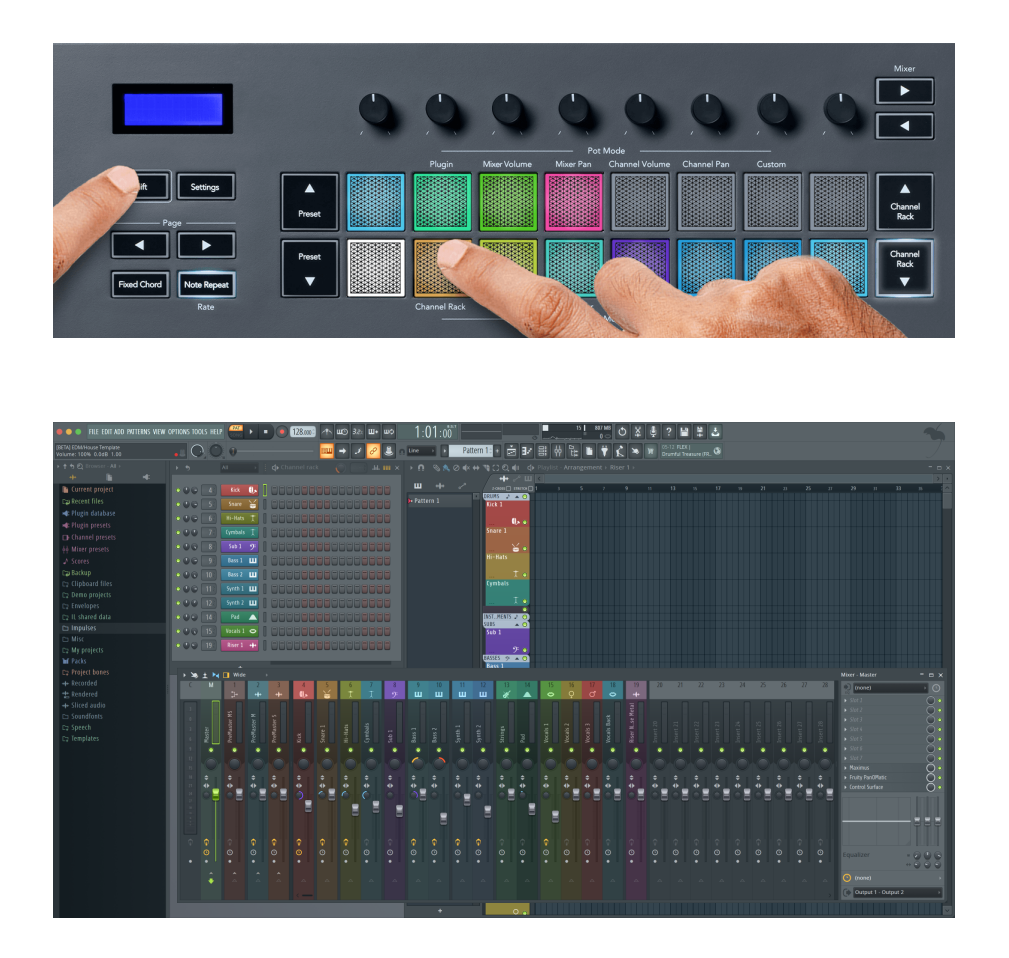

#### **Pad-modus: Channel Rack Banking**

Du kan bruke Channel Rack ▼ eller Channel Rack ▲ for å overføre valget til forrige/neste gruppe på åtte. Kanalstativ-knappene lyser hvitt når banktjenester er tilgjengelig i den retningen. Banking påvirker ikke den valgte kanalen.

Du kan holde inne Channel Rack ▼ eller Channel Rack ▲-knappene for å automatisk bla gjennom kanalracket.

#### **Pad-modus: Kanalstativgrupper**

Kanalstativ-plateoppsettet følger Channel Rack-grupper. Når du bytter Channel Rack-grupper i FL Studio ved å bruke rullegardinmenyen øverst i Channel Rack-vinduet, oppdateres rutenettet for å vise den nye banken i gruppen du valgte.

#### <span id="page-20-0"></span>**Pad-modus: Instrument**

Du kan kontrollere Channel Rack-plugins fra FLkey i instrumentmodus. For å gå inn i instrumentmodus, hold shift og trykk på tastaturet over 'Instrument' på maskinvaren. Du kan legge inn MIDI-notedata via pads, tilpasse spesielle instrumentoppsett:

- FPC-puter
- Slicex
- Fruktig skjærer
- Et standard instrumentoppsett

Som standard viser Instrument Pad-modus et kromatisk tastatur på tvers av pads (vist nedenfor). Når du har skalamodus aktivert i instrumentmodus, kartles MIDI-dataene som sendes fra pads til de åtte tonene i skalaen du velger, over to oktaver.

Knappene Forhåndsinnstilling ▲ eller Forhåndsinnstilling ▼ lar deg bla gjennom instrumentets forhåndsinnstillinger.

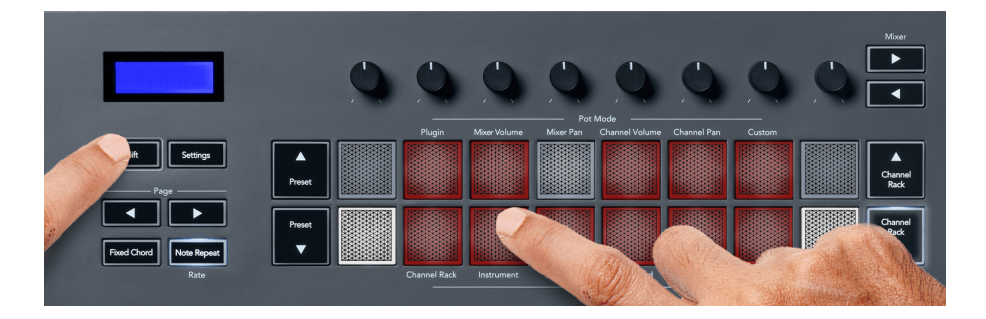

#### **FPC**

I instrumentmodus, når du legger til FPC-plugin-modulen til et Channel Rack-spor, kan du kontrollere FPC-trommeputene fra FLkey. Når du velger en kanal med FPC-plugin:

- De 4 x 2 pads lengst til venstre kontrollerer den nederste halvdelen av FPC-padsene.
- De 4 x 2 pads lengst til høyre styrer den øverste halvdelen av FPC-padsene.

FPC er spesiell i dette: Siden pads har distinkte farger, respekterer pads fra FLkey disse fargene i stedet for kanalfargen.

#### **Slicex**

I instrumentmodus, når du legger til Slicex-plugin-modulen til kanalracket, kan du spille av skiver ved å bruke FLkeys pads.

Du kan trykke siden til venstre eller høyre for å gå videre til de neste 16 skivene og utløse dem med FLkeys pads.

#### <span id="page-21-0"></span>**Fruktig skjærer**

Du kan spille av skiver ved å bruke FLkey pads mens du er i instrumentmodus når du velger en Channel Rack-kanal med denne plugin-en.

Du kan trykke siden til venstre eller høyre for å komme til de neste 16 skivene for å kunne utløse dem med FLkey pads.

#### **Standardinstrument**

Denne layouten er tilgjengelig for et Channel Rack-spor med en hvilken som helst annen plugin uten tilpasset støtte eller ingen plugin i det hele tatt.

Som standard viser pads et kromatisk klaviaturoppsett med note C5 (MIDI note 84) nederst til venstre. Du kan endre dette ved å bruke FLkeys skaleringsmodus.

Ved å trykke på side venstre-knappen reduseres oktaven, og side høyre-knappen øker oktaven. Den lysere nedre høyre/øverste venstre pad er alltid grunntonen (C som standard). Når skaleringsmodus er aktivert, samsvarer blokkoppsettet med skalaen du velger, og starter med grunnnoten nederst til venstre.

#### **Pad-modus: Sekvenser**

I Sequencer-modus kontrollerer du sequencer-gitteret i FL Studio Channel Rack. Du kan plassere og endre trinn inne i det valgte instrumentet og mønsteret. For å bruke Sequencer-modus, hold nede (eller dobbelttrykk for å låse) Shift + Sequencer. Den øvre raden med puter viser trinn 1-8, og den nedre raden trinn 9-16.

I Sequencer-modus viser pads trinnene for det valgte kanalracksporet, aktive trinn vises i lys sporfarge og inaktive trinn i svak sporfarge. Du kan veksle mellom trinnene ved å trykke på putene.

Trykk Channel Rack ▲ og Channel Rack ▼ for å bla gjennom instrumentene. Pads oppdateres for å matche fargen på kanalens sequencer du kontrollerer.

I følgende grafikk og skjermbilde av FL Studio – kan du se 'Kick'-kanalen har fire aktive trinn i sekvensen og fire opplyste pads på FLkeys pads.

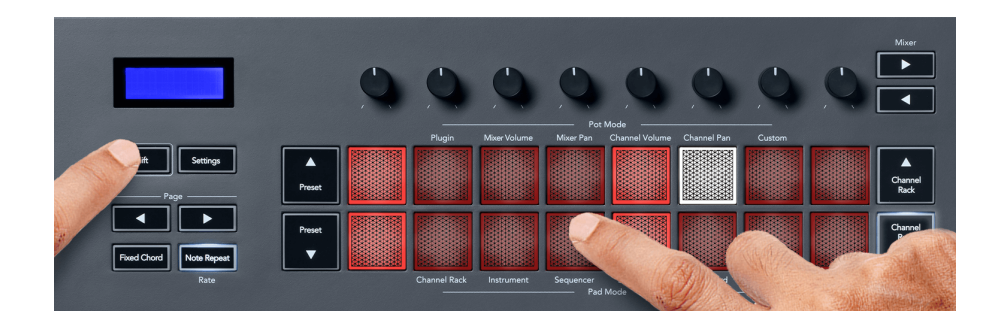

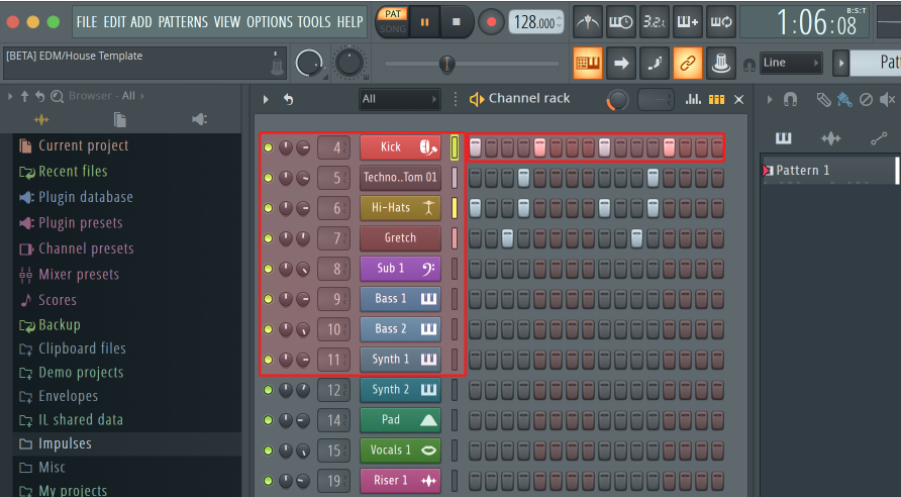

Mens transporten spilles av, lyser trinnet som spilles for øyeblikket (trinn 6) i hvitt. Når du pauser sequenceren, forblir spilletrinnets pad hvit, men den vises ikke når du stopper transporten.

Bruk side ◀ og ▶-knappene under 'Side'-etiketten for å flytte valget til forrige/neste gruppe med 16 trinn. En rød boks fremhever kort hvilke trinn du har valgt i FL Studios Channel Rack.

#### **Channel Rack Graph Editor**

Du kan bruke potter én til åtte for å redigere trinnparametere i Sequencer-modus. De kartlegger til de åtte grafeditorparametrene fra venstre til høyre (se tabellen nedenfor for flere detaljer). I Sequencermodus er pottene som standard den sist valgte pottemodusen; for å aktivere Graph Editor må du holde nede trinnene du vil endre. Kanalstativ grafredigeringsmoduser er nedenfor.

Når du redigerer parametere, vises grafeditoren i FL Studio. Når du endrer et trinns noteverdi, følger grafredigeringsvinduet noteverdien du angir.

#### **Latch Edit**

Latch edit lar deg redigere ett eller flere trinns verdier. For å gå inn i Latch Edit-modus, hold et trinn i mer enn 1 sekund. Pads lyser i en grafeditor-parameterfarge. Dette betyr at du kan slippe trinn før du setter parametrene deres med en pottbevegelse.

Trykk på et hvilket som helst trinn for å legge til eller fjerne det fra utvalget av låste trinn. Enhver parameterendring påvirker alle valgte trinn.

For å gå ut av sperreredigeringsmodus, trykk på den pulserende Channel Rack ▼-knappen.

#### **Rask redigering**

Hold et trinn og flytt en pott innen et sekund for å gå inn i hurtigredigeringsmodus. Trykk og hold nede en steppad og flytt en av de åtte pottene for å kontrollere parameterne i grafeditoren. Parameterendringer påvirker alle trinn som holdes i hurtigredigeringsmodus.

<span id="page-23-0"></span>I det øyeblikket du flytter en pott, vises grafeditoren i FL Studio og forsvinner når du slipper trinnet.

For å gå ut av hurtigredigeringsmodus slipper du alle holdte trinn.

For å redigere trinn med flere parametere, hold trinnet på pads og snu potten.

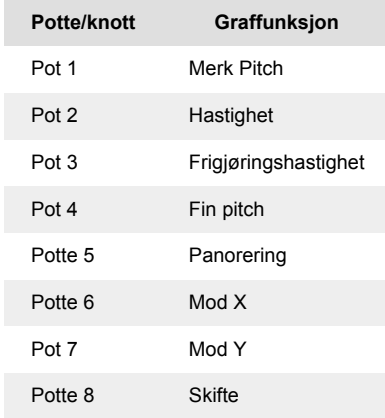

#### **Skala akkordmodus**

Scale Chord Mode gir deg en rekke forhåndsdefinerte akkorder. For å få tilgang til disse bankene, hold shift-knappen og trykk Scale Chord-tasten (5.-tasten). Hver pad-rad inneholder en bank med akkorder. Rotnøkkelen er C-moll som standard, se for å endre dette [Skaleringsmodus \[41\]](#page-40-0).

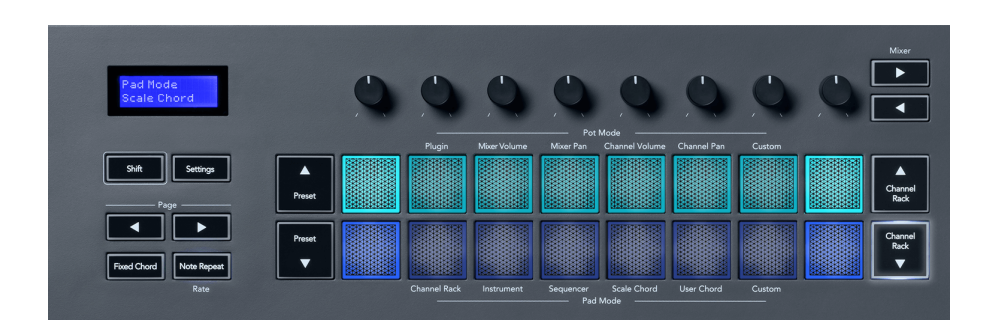

Hver rads første og siste pad lyser sterkere enn de midterste pads for å vise grunnakkordposisjonen. For å navigere mellom sider med akkorder, bruk Side ◄ ► navigasjonsknappene. Denne modusen har tre sider med forhåndsdefinerte akkorder: treklanger, 7-deler, 9-deler og 6/9-deler.

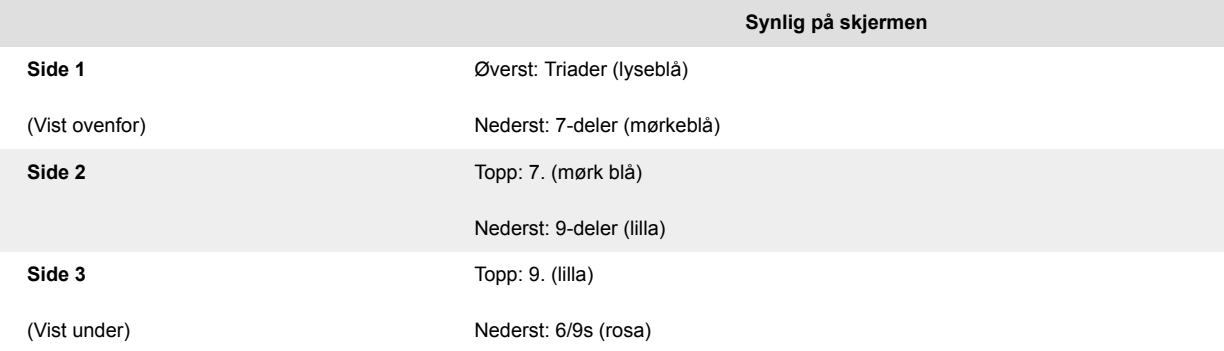

<span id="page-24-0"></span>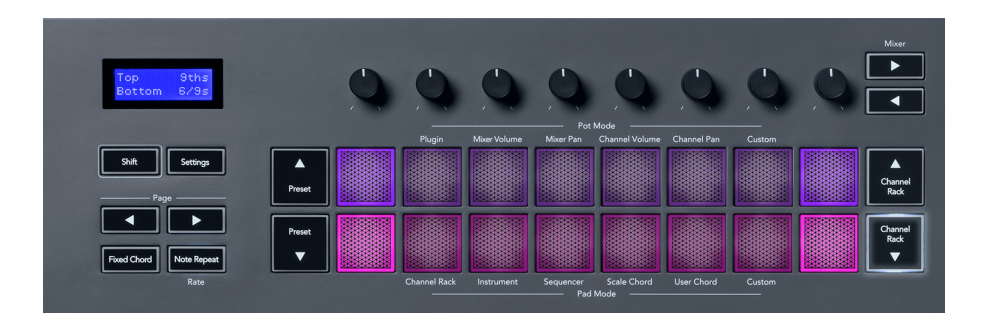

Når du trykker på en pute, lyser den grønt og går tilbake til sin opprinnelige farge når den slippes. For å endre akkordens oktav, hold Shift og trykk på Page ◄ ►-knappene, disse gir tilgang til et område på -3 til +3 oktaver.

Trykk Shift + Scale for å velge en skala med de rosa opplyste pads og en grunntone med en hvilken som helst tone på tastaturet som endrer den forhåndsdefinerte akkordens skala og grunntone.

#### **Brukerakkordmodus**

I User Chord Mode kan du tilordne opptil seks-toners akkorder til hver pad. FL-tasten lagrer disse akkordene i internminnet og er tilgjengelig mellom av/på-sykluser. Eventuelle tilordninger du gjør er tilgjengelige etter at du har skrudd FLkey av og på igjen.

Hold nede Shift-knappen for å gå inn i User Chord Mode og trykk på User Chord-tasten (6. pad).

For å tilordne en akkord til en pad: trykk og hold en pad og trykk notene du vil tilordne fra tastaturet. Du kan tilordne opptil seks toner til hver pad ved å bruke individuelle tastetrykk; du trenger ikke å holde alle notene samtidig hvis du holder på tastaturet.

Når du tilordner en akkord, lyser paden blått. Når du trykker, spiller den akkorden og lyser grønt. Hvis en pad ikke har noen akkord tilordnet, lyser ikke pad. De fire rosa putene nedenfor viser pads med tildelte akkorder.

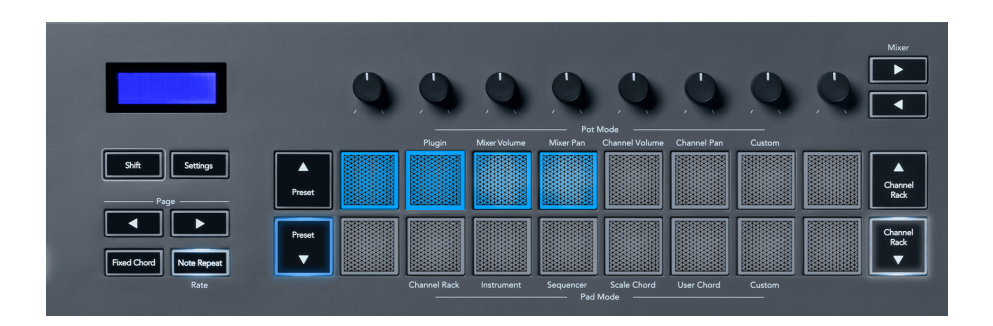

<span id="page-25-0"></span>For å slette en akkordtilordning fra en pad, hold inne Preset ▼-knappen, padene med tildelte akkorder blir røde. Trykk på en rød pad for å slette den tilordnede akkorden, når den er slettet lyser ikke paden lenger.

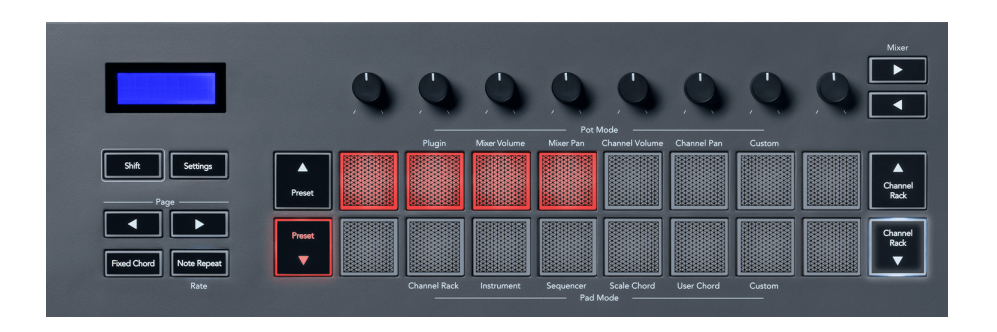

Side ◄ ►-knappene transponerer akkordbanken i halvtoner mellom -12 og +12, FLkey-skjermen viser eventuelle endringer du gjør.

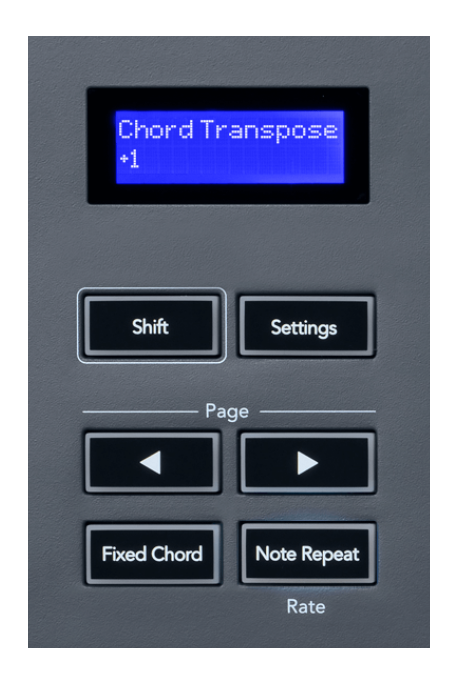

#### **Custom Pad Mode**

Denne pad-modusen gir deg frihet over hvilke parametere du ønsker å kontrollere. Ved hjelp av [Novation komponenter,](http://components.novationmusic.com) kan du redigere meldingene pottene sender ut i egendefinert modus.

#### <span id="page-26-0"></span>**Pad-modus: Mønster**

Du kan legge til eller velge nye mønstre i FL Studio ved å bruke FLkeys pads.

For å gå inn i mønstermodus, trykk og hold shift og trykk på "..."-knappen.

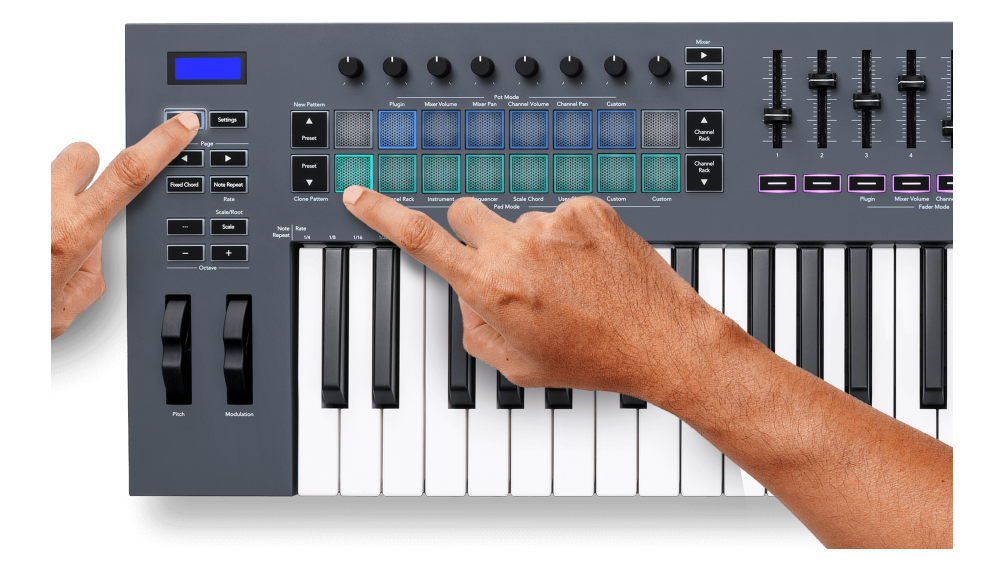

Putene lyser i de respektive mønsterfargene fra FL Studio. Det valgte mønsteret vil lyse hvitt på putene.

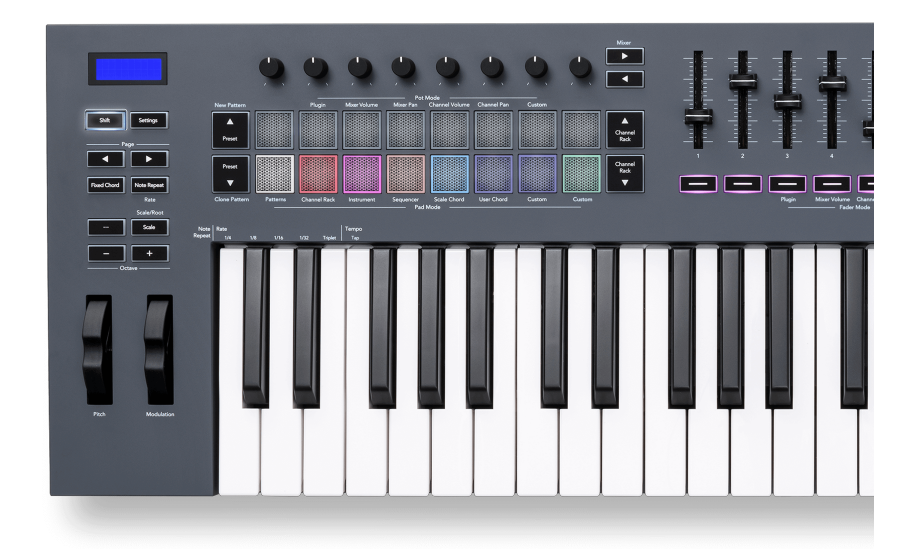

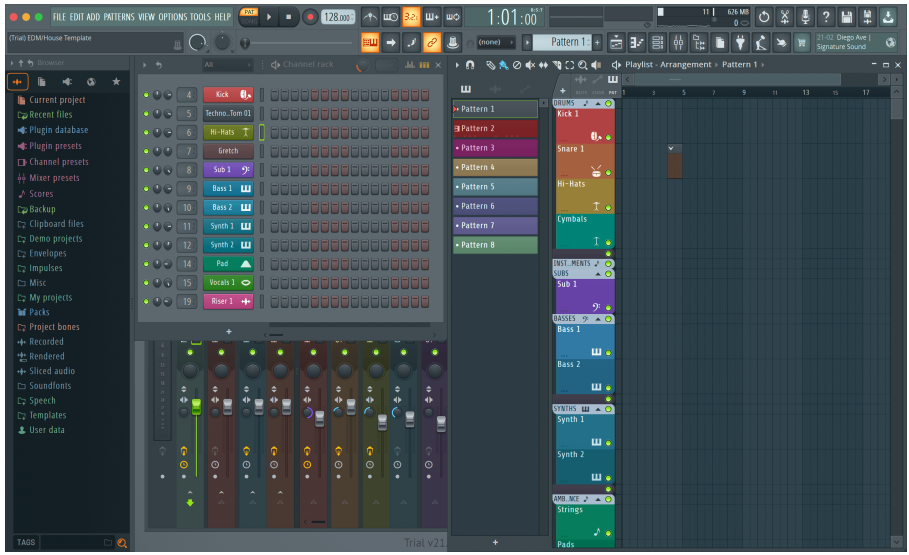

Ved å trykke på en tast med samme indeks som et eksisterende mønster velges dette mønsteret, slik at du kan redigere det for eksempel ved å bruke [Sequencer pad-modus \[22\].](#page-21-0)

Ved å trykke på en pute som ikke har et mønster knyttet til seg ennå, legger du til dette mønsteret, og det er klart til å bli redigert.

For å klone et mønster, velg mønsteret du vil klone, hold **Skifte** og trykk på Clone Pattern (Preset ▼-tasten)

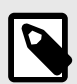

#### **NOTAT**

Som med å legge til mønstre i FL Studio, forsvinner alle tomme mønstre hvis du ikke redigerer dem før du velger et annet mønster.

Bruk kanalhylle opp/ned-knappene til høyre for å endre utvalget av viste mønstre. Ved å trykke opp/ned flyttes displayet i grupper med åtte mønstre.

#### **Mønstergrupper**

I FL Studio kan du gruppere mønstre. Når du grupperer et sett med mønstre, lar FL Studio deg filtrere mønstrene dine etter disse gruppene. FLkey pads vil følge filtrene i FL Studio, og viser bare de filtrerte mønstrene på FLkey pads.

## <span id="page-28-0"></span>**Fader-moduser**

FLkey har ni fadere for å kontrollere ulike elementer i FL Studio avhengig av fadermodus.

Som standard er Mixer Volume valgt. For å få tilgang til de forskjellige fadermodusene:

- 1. Hold nede Shift-knappen.
- 2. Trykk på den respektive fadermodusknappen.

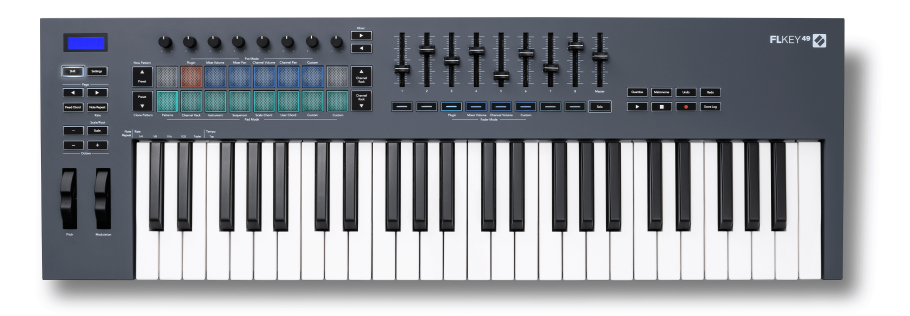

I dette eksemplet er **Fader-modus**: **Plugg inn** er valgt slik at **Pot-modus**: **Plugg inn** lyser gult for å vise at du ikke kan velge begge samtidig.

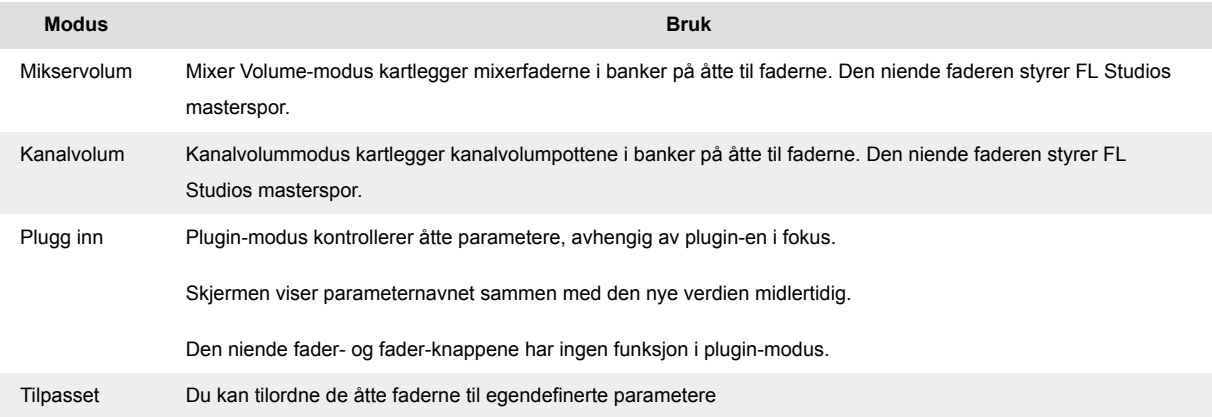

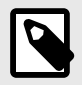

#### **NOTAT**

Du kan ikke tilordne en modus til både pottene og faderne samtidig. Hvis en modus allerede er tilordnet til pottene, vil Fader-knappen vises gult mens du holder Shift nede. Trykk på en Fader-knapp i denne tilstanden vil ikke tilordne fadere til den modusen.

#### <span id="page-29-0"></span>**Pot-modus: Banking**

Når du er i pottmodusene for mikser- eller kanalinnstillinger, kan du veksle mellom mikserspor eller -kanaler. Mens du bruker Channel Rack Pad-modus, banker du i grupper på åtte, slik at pottene er på linje med den nederste raden med pads; i alle andre pad-modi flytter banking ett spor eller kanal om gangen.

- I Mixer Volume og Mixer Pan pot-modus trykk på ◀ eller ▶ knappene under 'Mixer' etiketten for å flytte valget til forrige/neste spor. Det røde utvalget i FL Studio viser hvilken bank pottene styrer.
- I kanalvolum- eller kanalpanoreringsmodus trykker du på Channel Rack ▼ eller Channel Rack ▲ for å flytte valget til forrige/neste spor. Det røde utvalget i FL Studio viser hvilken bank pottene styrer.

#### **Fader-modus: Plugin**

I plugin-modus kan du bruke FLkeys fadere til å kontrollere åtte parametere i plugin-en du har i fokus. De fleste innfødte FL Studio-plugins støtter FLkeys fader-modus.

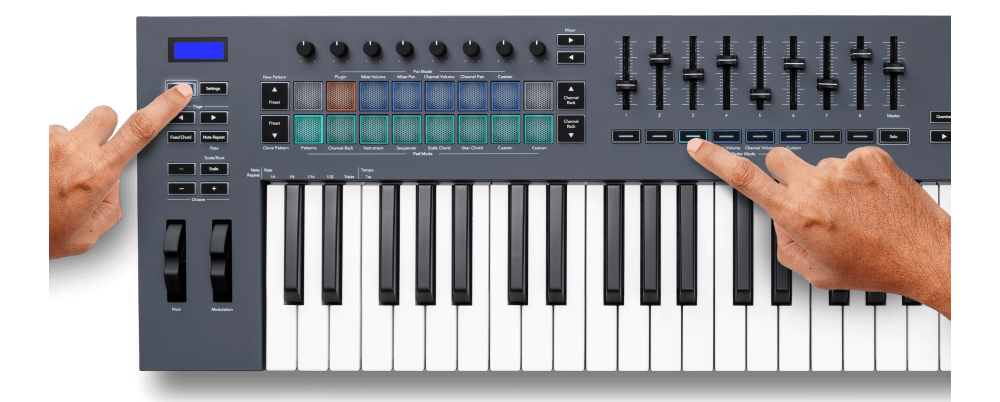

Når du flytter en fader din FLkey 49/61's skjerm viser midlertidig plugin-parameterens navn og nye verdi.

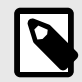

#### **NOTAT**

Parametrene FLkey tilordner til i FL Studios plugins er faste forhåndsinnstilte tilordninger. For tredjeparts plugins kan du bruke Custom fader-modus for å lage dine egne tilordninger.

#### <span id="page-30-0"></span>**Fader-modus: Mikservolum**

I mikservolummodus kartles FLkeys fadere til mikserfaderne i FL Studio. Du kan kontrollere miksersporvolumene i gjeldende bank i grupper på åtte med fadere 1-8.

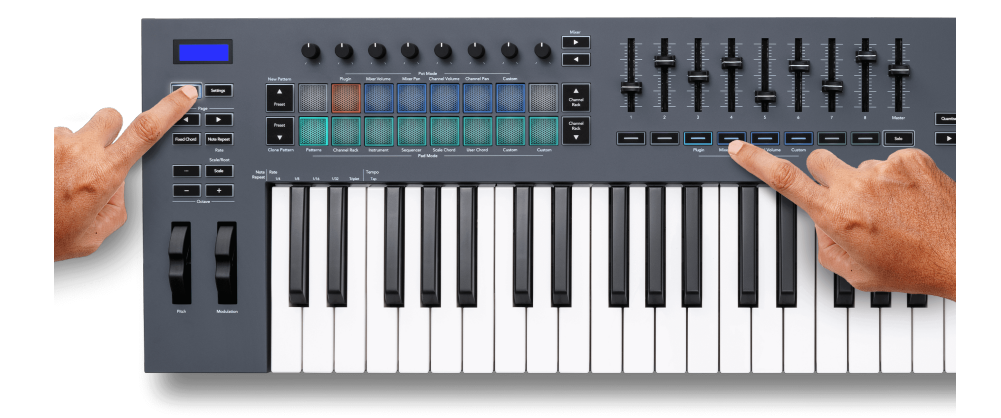

Når du velger Mixer Volume-layouten, vises FL Studio-mikservinduet foran.

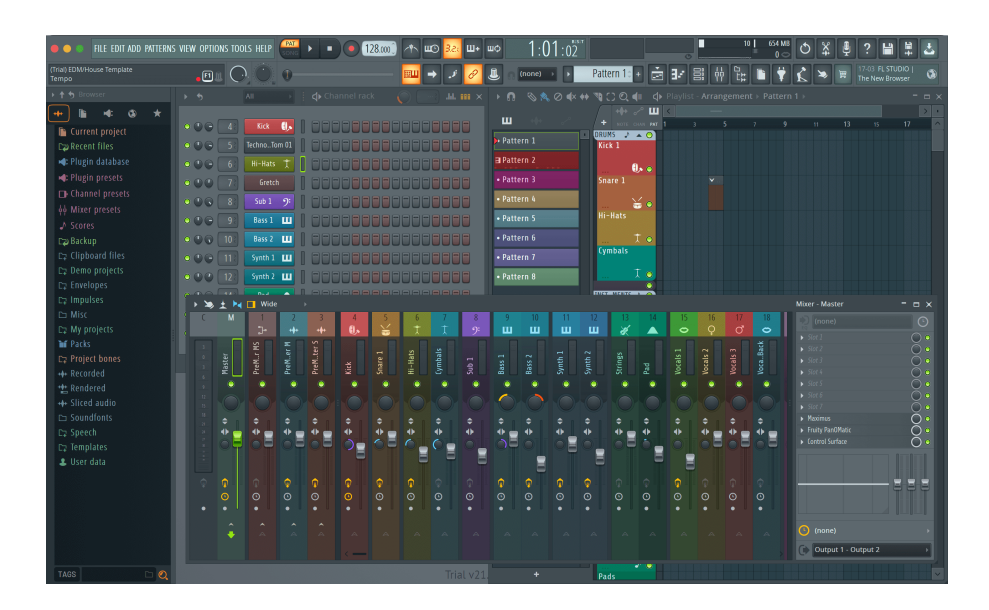

#### <span id="page-31-0"></span>**Fader-modus: Kanalvolum**

I kanalvolummodus kartlegger FLkeys åtte fadere seg til kanalvolumkontrollen i grupper på åtte.

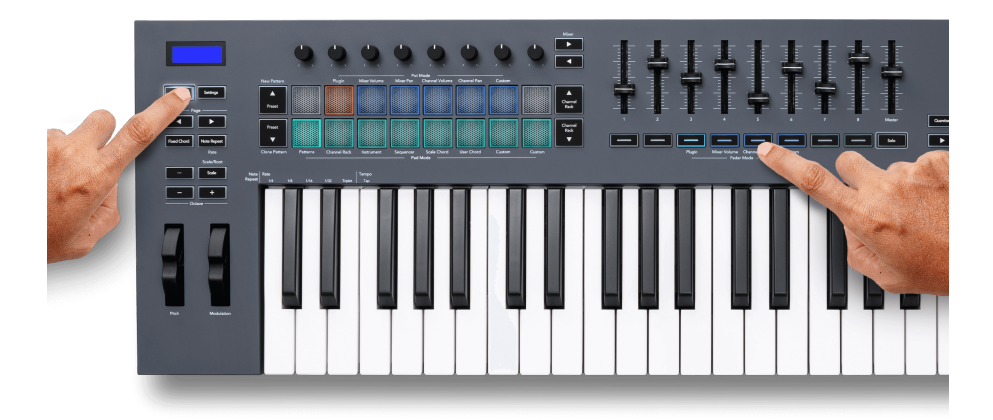

Når du velger kanalvolumoppsettet, vises FL Studio Channel Rack-vinduet foran.

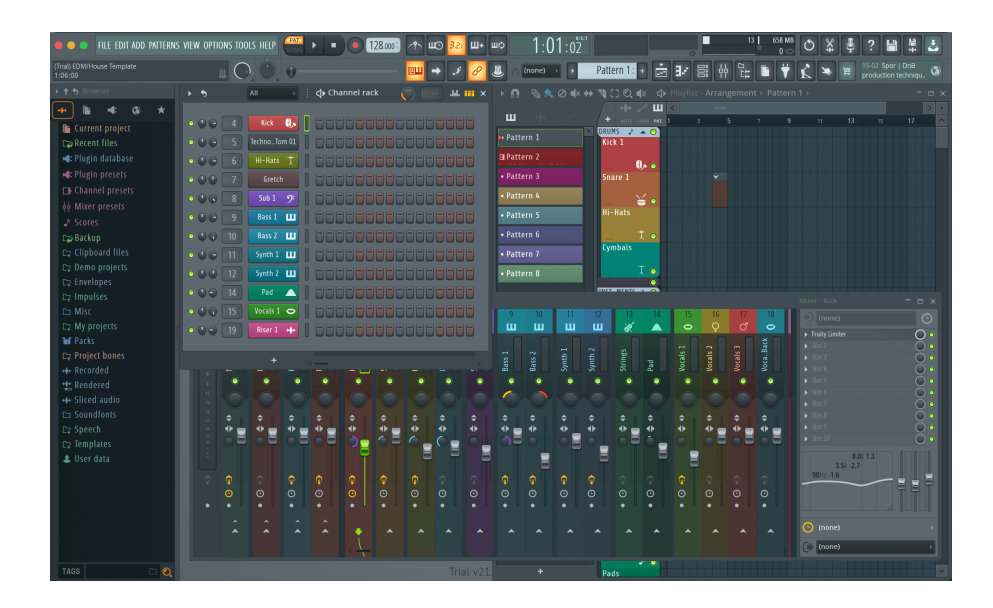

#### <span id="page-32-0"></span>**Fader-modus: Egendefinert**

Denne fadermodusen gir deg frihet over hvilke parametere du ønsker å kontrollere og opptil ni samtidig. Ved hjelp av [Novation komponenter,](http://components.novationmusic.com) kan du redigere meldingene fadere og fader-knappene sender i egendefinert modus.

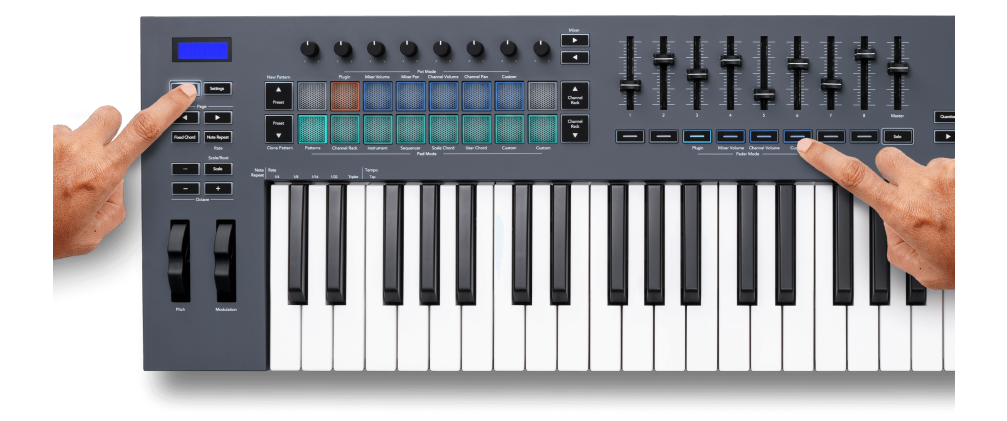

For å tilordne de fleste parameterne i FL Studio til faderne eller knappene på FLkey:

- 1. Høyreklikk på en parameter i FL Studio.
- 2. Velg en av to fjernkontrollmoduser (forklart nedenfor).
- 3. Flytt en fader for å kartlegge parameteren til faderen du flyttet.

Fjernkontrollmoduser:

- Link til kontrolleren skaper en forbindelse mellom én forekomst av parameteren og potten, uavhengig av fokus. Denne lenken fungerer over hele prosjektet.
- Overstyr global kobling oppretter en kobling på tvers av alle prosjekter, med mindre den overskrives av en "per-prosjekt-lenke". Siden dette avhenger av den fokuserte forekomsten, kan du kontrollere mange parametere med én pott.

#### <span id="page-33-0"></span>**Fader-knapper**

Raden med knapper under faderne kan kontrollere Mute/Solo-tilstandene til Mixer Tracks eller Channels.

Når du velger Fader-modus **Kanalvolum** fader-knappene Mute eller Solo FL Studio Channels.

Når du velger Fader-modus **Mikservolum** fader-knappene Mute eller Solo FL Studio Mixer Tracks.

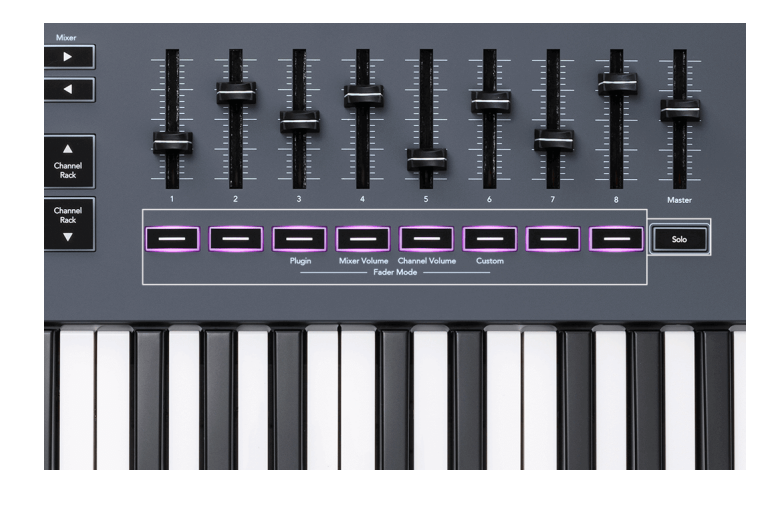

#### **Demp-modus**

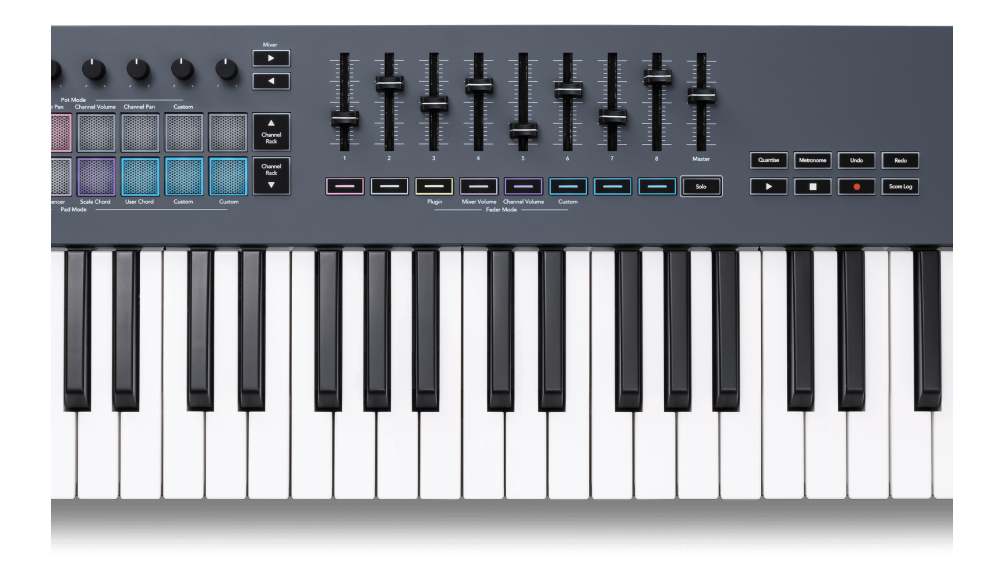

Når Solo-knappen ikke lyser, fungerer Fader-knappene som Mute-knappene i FL Studio.

- Trykk på en faderknapp for å dempe/slå på et spor/kanal.
- Fader-knapper tilordnet aktive spor vil lyse kanal/spor-fargene, og dempede spor er slukket.

#### **Solo-modus**

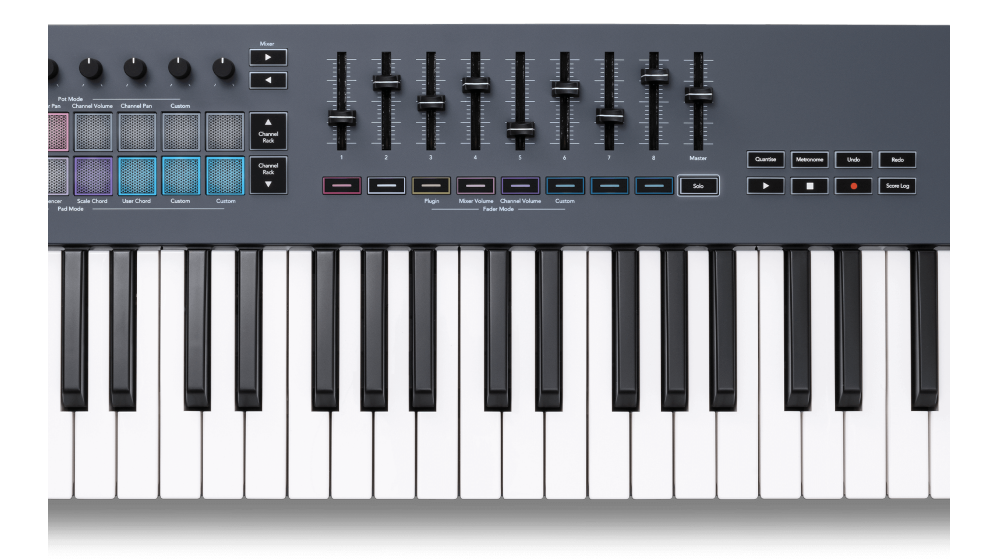

For å slå på Solo-modus, trykk på Solo-knappen, Solo-knappen lyser og fader-knappene lyser svakt.

- Ved å trykke på en svakt opplyst fader-knapp Solo det sporet/kanalen, (tilsvarer CTRL + venstreklikk på en mute-knapp i FL Studio) lyser fader-knappen for å vise et solo-spor/-kanal.
- Fortsett å trykke på avlyste Fader-knapper for å slå på disse sporene/kanalene (tilsvarer venstreklikking av mute-knapper i FL Studio); fader-knappene lyser for å vise aktive spor/kanaler.
- Hvis du ønsker å solo et enkelt spor/kanal igjen, trykk på Solo-knappen, etterfulgt av sporet/ kanalen du ønsker å solo.
- Når et spor/kanal er solo, dobbelttrykker du på Solo-knappen for å slå på lyden for alle spor/ kanaler i prosjektet.

I FL Studio kan bare ett spor solo om gangen. Ett solospor tilsvarer at alle andre spor er dempet, og du kan slå på dempet spor ved å trykke på de svakt opplyste faderknappene.

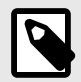

#### **NOTAT**

Du kan endre oppførselen til å dobbelttrykke på Solo-knappen slik at i stedet for å slå på lyden for hvert spor/kanal, gjenoppretter den Mute/Solo-tilstandene du hadde før du solo et spor/kanal.

For å endre denne innstillingen, I FL Studio gå tilALTERNATIVER>Generelle innstillinger> aktiver innstillingen **Gjenopprett tidligere tilstand etter solo**.

#### <span id="page-35-0"></span>**Pottehenting**

Når du kobler FLkey til FL Studio følger den innstillingen Pickup (overtakelsesmodus) i FL Studios innstillinger.

Når du flytter en pott og den ennå ikke har hentet verdien, viser skjermen den lagrede verdien til du har flyttet den til hentepunktet.

## **Kvantiser**

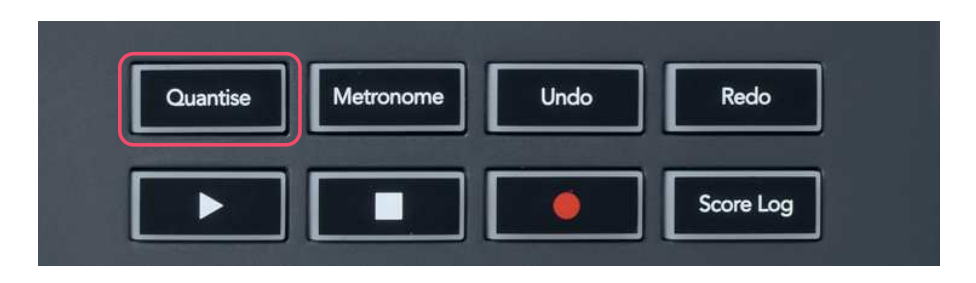

Når du trykker på Quantise-knappen på FLkey, utfører den funksjonen 'quick Quantise start times' i FL Studio. Dette kvantiserer alle notens startposisjoner i pianorullen for den gjeldende valgte Channel Rack-kanalen til gjeldende pianoroll snap-innstilling.

## **Metronom**

Metronom-knappen slår FL Studios metronom på/av.

## **Angre/Gjør om funksjoner**

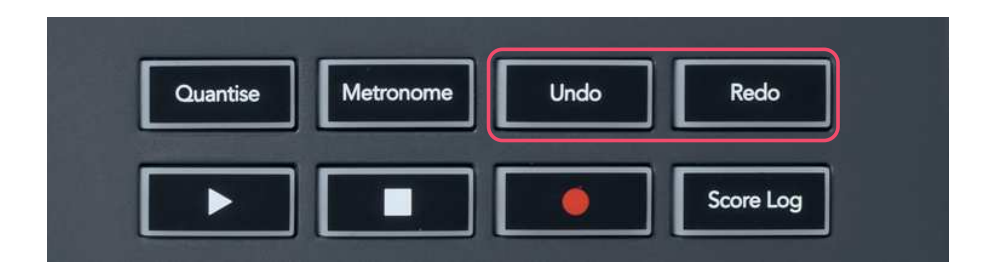

Du kan trykke på Angre og Gjenta-knappene på FLkey for å utløse FL Studios angre- og omgjørfunksjoner. FL Studio-innstillingen "Alternativ angremodus" påvirker ikke hvordan disse knappene fungerer.

## <span id="page-36-0"></span>**Scorelogg**

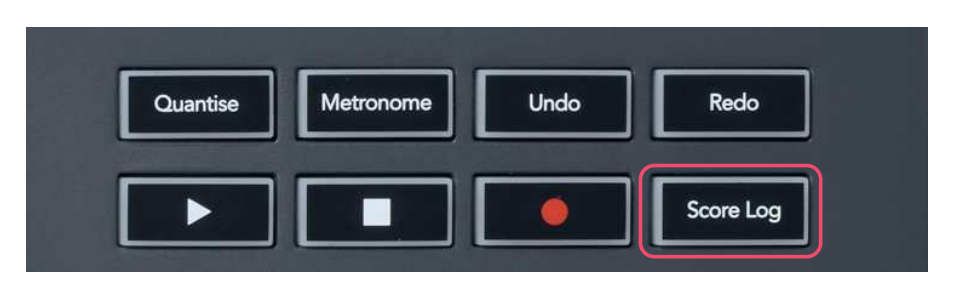

Score Log-knappen lar deg sette inn alle MIDI-noter mottatt av FL Studio de siste fem minuttene i det valgte mønsteret. Hvis notatdata allerede er i mønsteret, ber en popup deg om å bekrefte for å overskrive notatene.

Denne knappen er identisk med å bruke Verktøy-menyen > Dump Score Log to Selected Patternalternativet i FL Studio.

## **Se valg av kanalstativ**

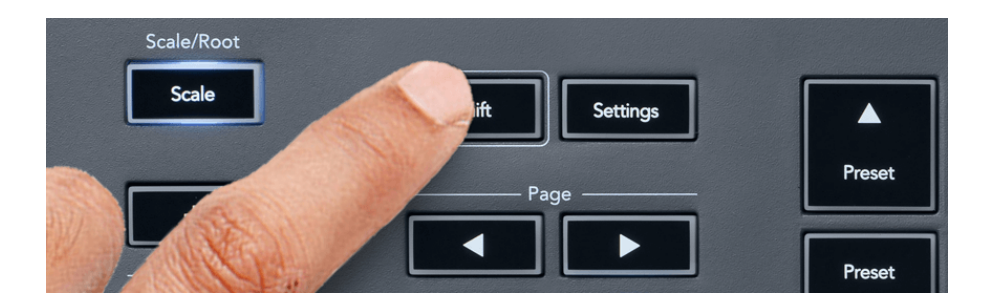

Hold Shift i en hvilken som helst padlayout-mod mens FL Studio Channel Rack er synlig for å se gjeldende valg. Dette gjelder kanalbankvalg, kanalrackpotkontroll og kanalvalg. Hvis du velger en mikserbeholder-modus, viser dette den valgte mikserbanken.

## <span id="page-37-0"></span>**Loop Record**

(ved første oppstart)

Du kan ikke bytte Loop Record fra FLkey, den er satt til PÅ første gang du kobler FLkey til FL Studio. Dette sikrer at det nåværende mønsteret ditt går i løkker når du tar opp, og strekker seg ikke uendelig.

For å deaktivere Loop Record, til venstre for FL Studios hovedklokke er et ikon med et tastatur og sirkulære piler. Hvis du deaktiverer Loop Record, forblir den deaktivert – selv om du kobler fra og kobler til FLkey igjen.

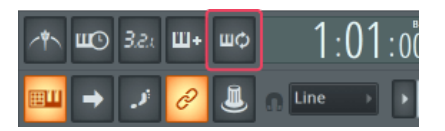

Loop Record Off Loop Record på

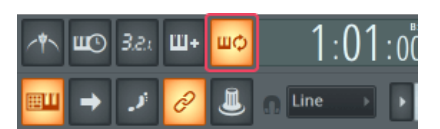

## <span id="page-38-0"></span>**Fokuserer på FL Studios Windows**

Noen interaksjoner med FLkey påvirker det fokuserte vinduet i FL Studio. Følgende handlinger fokuserer kanalstativet:

FLkey 49/61FLkey 49/61

- Pad-moduser
	- Kanalstativ
	- Sekvenser
- Pottemoduser
	- Kanalvolum
	- Kanalpanorering
- Personsøking til venstre eller høyre på Sequencer
- Velge en kanal i kanalstativet

Følgende handlinger fokuserer mikseren:

- Pottemoduser
	- Mikservolum
	- Mikserpanne
- Flytte et mikservolum eller en gryte
- Banking i mikseren

Følgende handlinger fokuserer programtillegget for den valgte kanalen:

• Flytte en parameter i Plugin Pot-modus

## <span id="page-39-0"></span>**Frittstående funksjoner**

## **Navigasjonsmodus - ([...]-knapp)**

Ved å trykke på "..."-knappen går FLkey inn i navigasjonsmodus for å bla gjennom prøver og forhåndsinnstillinger. Putene lyser som vist nedenfor. De fire blå putene danner et venstre-, høyre-, opp- og nedtastatur som gjenskaper markørtastene på et datamaskintastatur.

Den grønne platen fungerer som Enter ←-tasten på datamaskinens tastatur. De blå putene fungerer som markørtaster på tastaturet for å bla gjennom forhåndsinnstillinger og prøver i FL Studio eller en programvareplugin. De kan også utføre en hvilken som helst annen funksjon av et tastaturs markørtaster og enter-knapp.

Navigasjonstastene er nyttige for å gå gjennom prøver i nettleseren og trykke på Enter (den grønne platen) for å laste prøven til kanalstativet.

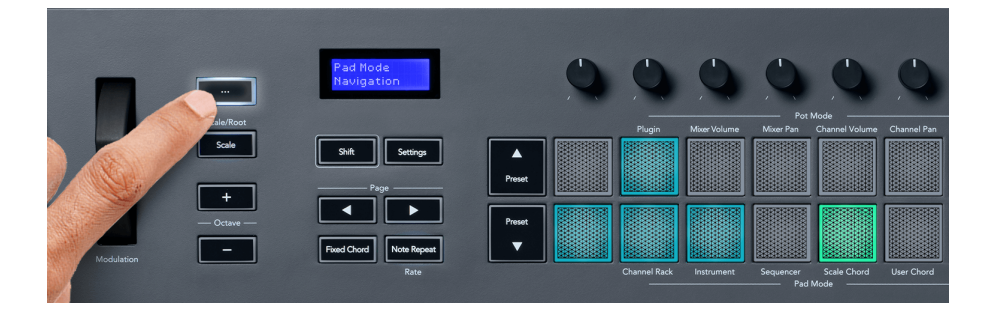

## <span id="page-40-0"></span>**Skaleringsmodus**

I skalamodus kan du stille inn hele keyboardet, eller pads i instrumentmodus, til å bare spille noter i en skala du velger. Trykk på "Skala"-knappen for å aktivere denne modusen, knappene lyser viser at modusen er aktiv.

Skjermen viser en melding for å vise den aktive skalaen (C-moll som standard).

For å endre skalaen, må du gå til Scale Settings. Hold nede Shift-knappen og trykk på Scale-knappen. Skala-knappen blinker for å vise at du er i skalainnstillinger.

For å endre grunnnoten, trykk på den tilsvarende tasten (alle de svarte tastene representerer skarpe #). Pads endrer skalatype. I skalainnstillingsmodus ser de slik ut:

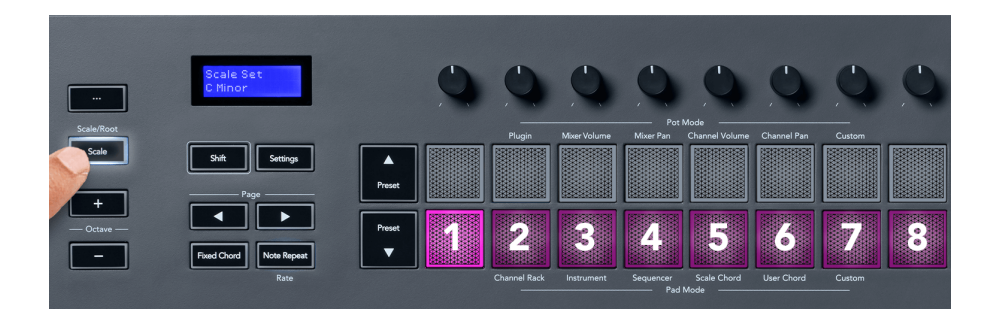

Den nederste raden av putene lyser slik at du kan velge en skala, og skjermen viser den valgte skalaen. Fra venstre til høyre velger pads følgende skalaer:

- 1. Liten
- 2. Major
- 3. Dorian
- 4. Mixolydian
- 5. Frygisk
- 6. Harmonisk moll
- 7. Mindre pentatonisk
- 8. Major Pentatonisk.

For å gå ut av innstillingsmodus for vekter, trykk på Scale-knappen eller en hvilken som helst funksjonsknapp. Innstillingsmodusen blir også tidsavbrutt etter ti sekunder med inaktivitet, med tastaturet tilbake til sin forrige tilstand.

## <span id="page-41-0"></span>**Oktavknapper**

Ved å trykke på oktav-knappene øker og reduserer tastaturets oktaven med ±1. De tilgjengelige oktavene varierer fra C0 til G10 i FL Studio (C-2 – G8 med annen programvare). Shift-trykk på Octaveknappene transponerer tastaturet opp eller ned med én halvtone.

Etter at du har endret oktav, viser skjermen gjeldende oktavområde i fem sekunder. Du kan se om tastaturet ditt er i en annen oktav når Octave +/--knappen lyser. Jo lysere knappen er, jo flere oktaver har du flyttet.

For å tilbakestille tastaturoktaven til 0, trykk på Octave +/- knappene samtidig. For å tilbakestille tastaturtransposisjonen til 0, hold shift og trykk Octave +/- knappene samtidig.

Hold Shift og trykk Octave +/- for å transponere tastaturet opp eller ned i halvtoner. Skjermen viser transponeringsbeløpet.

## **Fast akkord**

Fixed Chord lar deg spille en akkordform og transponere den ved å trykke på andre tangenter. For å angi en akkord, trykk og hold inne Fixed Chord-knappen. Mens du fortsatt holder knappen nede, trykk og slipp tastene du vil ha i akkorden. Akkorden er nå lagret.

FL-tasten setter den første tonen du legger inn i akkorden som akkordens 'grunntone', selv om du legger til toner lavere enn den første tonen.

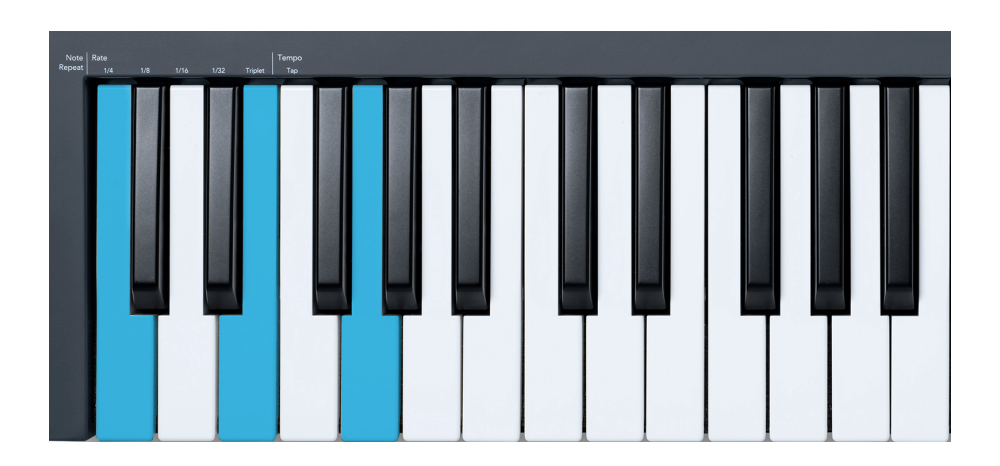

Trykk og hold Fixed Chord-knappen, trykk og slipp C, E og til slutt G (en C-durakkord). FL-tasten lagrer dette som 'Fixed Chord'. Slipp Fixed Chord-knappen.

<span id="page-42-0"></span>Durakkorder høres nå på hvilken tangent du trykker på. For eksempel kan du nå trykke F for å høre en F-durakkord (vist nedenfor), eller Ab for å høre en Ab-durakkord osv.

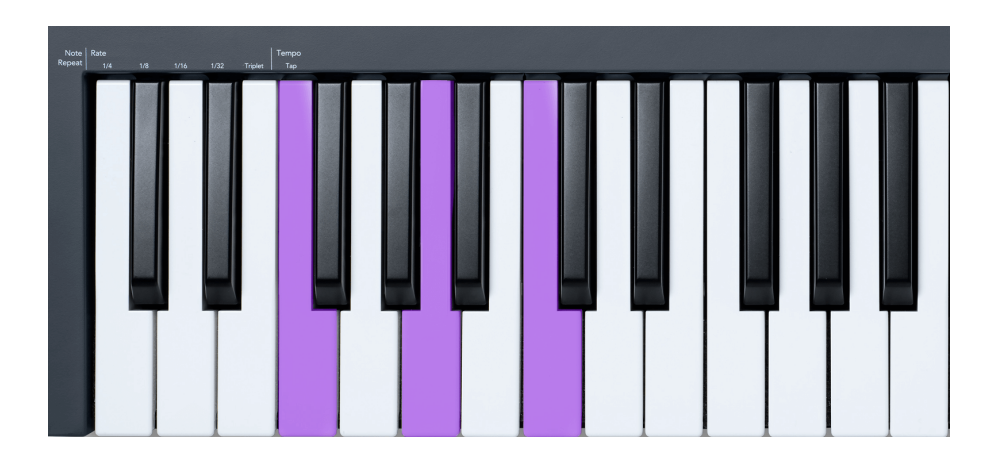

## **Merk Gjenta**

Note Repeat gjelder for pads og lar deg spille noter (spesielt trommeslag) med forskjellige hastigheter, låst til et bestemt tempo.

Når du er koblet til FL Studio, følger Note Repeat alltid DAW-tempoet uavhengig av avspillingstilstanden. Som standard er mastersynkronisering (i FL studios MIDI-innstillinger) aktivert, noe som gjør at Note Repeat utløses tett til rutenettet. Hvis du deaktiverer hovedsynkronisering, begynner Note Repeat når du trykker på en tast.

#### **For å bruke Note Repeat**

Trykk på Note Repeat-knappen for å aktivere Note Repeat på elektrodene. FL Studio sender MIDIklokke til FLkey som standard, så den synkroniseres til dette tempoet. Hold en hvilken som helst pute og de gjentas med den angitte hastigheten og tempoet.

I Sequencer-modus påvirker ikke Note Repeat-funksjonen pads. I Sequencer-modus tildeler pads noter til sequenceren.

#### **Endre satsen**

For å endre hastigheten, hold nede Shift-knappen (eller dobbelttrykk for å låse) og trykk på Note Repeat for å gå inn i Note Repeat-innstillingene. Trykk på en tast merket 1/4, 1/8, 1/16, 1/32, Triplett. Triplet-alternativet setter Rate til en Triplet-følelse for gjeldende valgte rate, f.eks. hvis Rate ble satt til 1/8, aktiverer Triplet setter raten til 1/8t.

Med Note Repeat holdt eller låst, kan du også endre frekvensen mens du spiller på pads. I Note Repeat-innstillingene pulserer knappen for å vise at tastene kontrollerer Rate og Tap Tempo.

#### <span id="page-43-0"></span>**Still inn tempoet**

I Note Repeat-innstillingsmodus, trykk gjentatte ganger på tasten merket Tap Tempo til du har angitt ønsket tempo. Med Master Sync aktivert i FL Studio (dette er som standard), viser skjermen 'Tempo External' – trykktempo endrer DAW-tempo. Note Repeat-knappen vil blinke i det tempoet du angir.

#### **Endre trommeslaghastigheten for noten**

Du kan bruke putetrykk for å kontrollere Note Repeat-treffets hastighet. Starthastigheten stilles inn når du trykker på pad. Mens du holder den, kan du øke trykket for å øke hastigheten, eller redusere trykket for å redusere hastigheten osv.

Hvis du reduserer trykket etter det første treffet, holder Note Repeat-utgangen starthastigheten konstant og endrer kun hastigheten hvis du øker trykket over starthastighetsinnstillingen.

## **Pottehenting**

Når du kobler FLkey til FL Studio følger den innstillingen Pickup (overtakelsesmodus) i FL Studios innstillinger.

I frittstående modus kan du slå på Pot Pickup fra innstillingsmenyen. Når Pot Pickup er på, lagrer FLkey de forskjellige sidene for Potens tilstander. Kontrollen sender bare ut MIDI når den beveger seg til posisjonen til den lagrede tilstanden. Dette forhindrer plutselige hopp i kontrollens verdi.

Når du flytter en pott og den ennå ikke har hentet verdien, viser skjermen den lagrede verdien til du har flyttet den til hentepunktet.

## <span id="page-44-0"></span>**Egendefinerte moduser og komponenter**

Egendefinerte moduser lar deg lage unike MIDI-maler for hvert kontrollområde. Du kan lage maler og sende dem til FLkey fra Novation Components. For å få tilgang til komponenter, besøk [komponenter.novationmusic.com](http://components.novationmusic.com) ved å bruke en MIDI-aktivert nettleser (vi anbefaler Google Chrome, Opera eller Firefox). Alternativt kan du laste ned Components frittstående versjon fra Novation Accountsiden.

## **Egendefinerte moduser**

Du kan konfigurere FLkeys potter og pads til å sende tilpassede meldinger ved hjelp av Novation Components. Vi refererer til disse egendefinerte meldingskonfigurasjonene som egendefinerte moduser. For å få tilgang til egendefinerte moduser, trykk Shift og Custom Mode Pad-knappene.

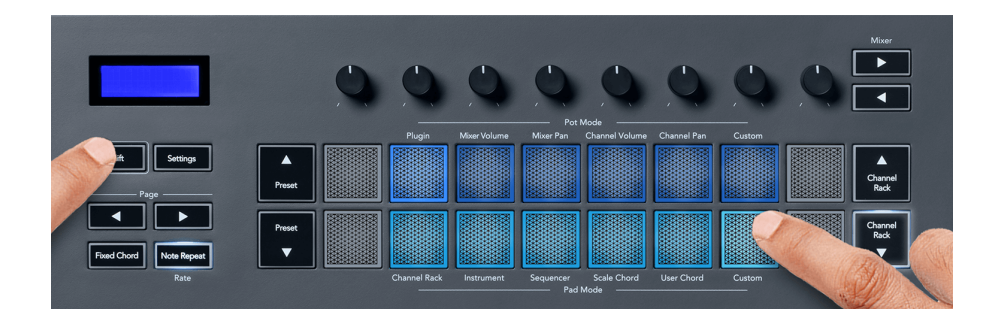

## **Pot Custom Mode**

FLkey har én Pot Custom Mode. For å få tilgang til egendefinert modus, hold nede Shift og trykk på egendefinert pottmodus-knappen. Du kan angi en potts CC-nummer ved å bruke [Komponenter](http://components.novationmusic.com).

Uten å tilpasse noe, sender standard egendefinert pott-modus allerede meldinger. Du kan bruke FL Studios Multilink to Controllers-funksjon for å tilordne pottene til parametere i FL Studio.

## <span id="page-45-0"></span>**FLkey-innstillinger**

Ved å trykke på Innstillinger-knappen vises innstillingsmenyen på skjermen. Du kan bla gjennom innstillingslisten ved å bruke forhåndsinnstillingsknappene ▲▼. For å justere innstillingenes verdi, bruk pads eller Side ◄ ►-knappene. De tilgjengelige innstillingene vises nedenfor.

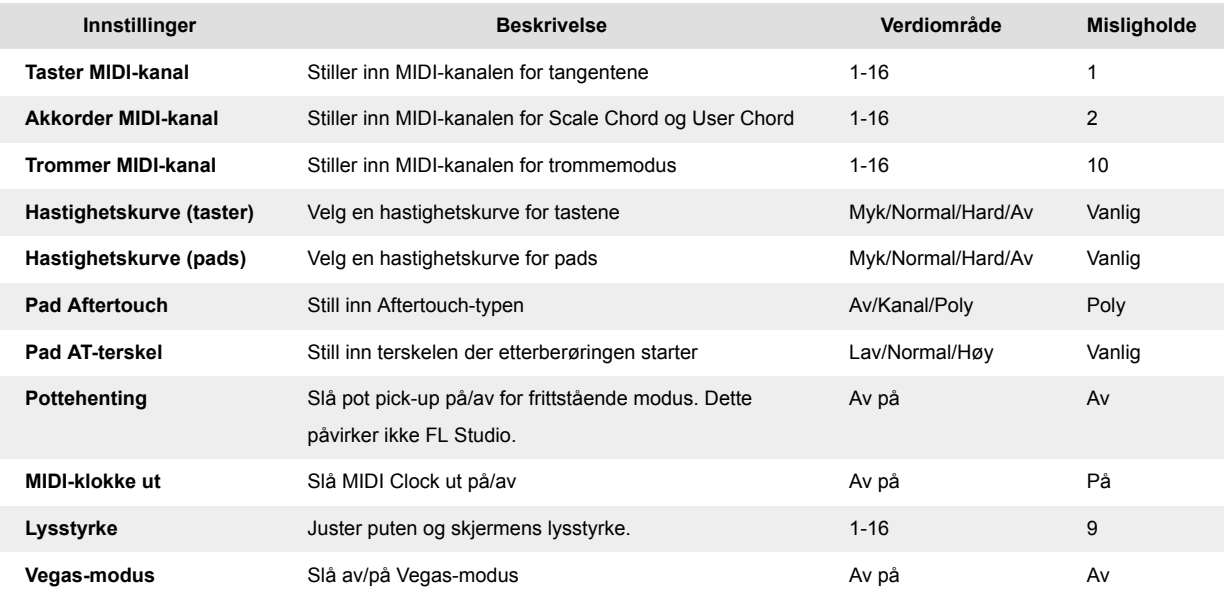

## **Vegas-modus**

Hvis FLkey er inaktiv i fem minutter, går den inn i Vegas-modus. I denne modusen ruller farger over putene i det uendelige til du trykker på en pute, knapp eller tast. Slik slår du Vegas-modus av og på:

- 1. Gå til Innstillinger-siden.
- 2. Bruk forhåndsinnstillingen ▲▼ for å gå til Vegas-modus.
- 3. Trykk på Page ◄ ►-knappene eller de to første Pads, skjermen viser Vegas Mode: On/Off.

## **Enkel start**

For å fjerne FLkey 37 fra Easy Start-modus:

- 1. Hold '**Oktav +**' og '**Oktav -**'-knappene og koble til USB-kabelen for å sette FLkey i Bootloadermodus. Skjermen viser Easy Start: status.
- 2. Trykk på Note Repeat-knappen for å slå av Easy Start.
- 3. Trykk på Mixer ◄-knappen for å laste FLkey tilbake til hovedfastvaren.

## <span id="page-46-0"></span>**Vekter og dimensjoner**

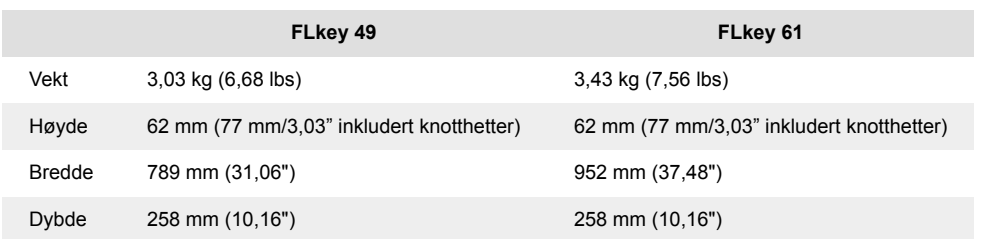

## <span id="page-47-0"></span>**Novasjonsmeldinger**

### **Feilsøking**

For hjelp til å komme i gang med din FLkey, besøk gjerne:

#### [novationmusic.com/get-started](http://novationmusic.com/get-started)

Hvis du har spørsmål eller trenger hjelp når som helst med din FLkey, vennligst besøk vårt hjelpesenter. Her kan du også kontakte vårt supportteam:

[support.novationmusic.com](http://support.novationmusic.com)

#### **Varemerker**

Novation-varemerket eies av Focusrite Audio Engineering Ltd. Alle andre merker, produkter, firmanavn og andre registrerte navn eller varemerker nevnt i denne håndboken tilhører deres respektive eiere.

## **Ansvarsfraskrivelse**

Novation har tatt alle skritt for å sikre at informasjonen gitt her er korrekt og fullstendig. Novation kan ikke under noen omstendigheter akseptere noe ansvar eller ansvar for tap eller skade på eieren av utstyret, tredjeparter eller utstyr som kan oppstå fra denne håndboken eller utstyret den beskriver. Informasjonen i dette dokumentet kan endres når som helst uten forvarsel. Spesifikasjoner og utseende kan avvike fra de som er oppført og illustrert.

## **Opphavsrett og juridiske merknader**

Novation er et registrert varemerke for Focusrite Audio Engineering Limited. FLkey er et varemerke for Focusrite Audio Engineering Plc. 2022 © Focusrite Audio Engineering Limited.

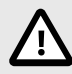

#### **ELEKTROSTATISK UTLADNING (ESD)**

En sterk elektrostatisk utladning (ESD) kan påvirke normal drift av dette produktet. Hvis dette skjer, tilbakestill enheten ved å fjerne og koble til USB-kabelen igjen. Normal drift skal komme tilbake.